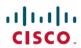

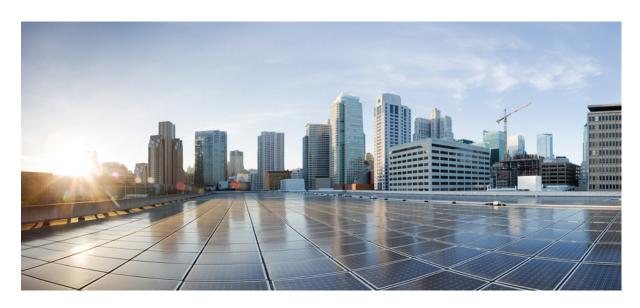

## Cisco IP DECT 6800 Series User Guide

**First Published:** 2019-02-18 **Last Modified:** 2019-03-15

### **Americas Headquarters**

Cisco Systems, Inc. 170 West Tasman Drive San Jose, CA 95134-1706 USA http://www.cisco.com Tel: 408 526-4000

800 553-NETS (6387) Fax: 408 527-0883 THE SPECIFICATIONS AND INFORMATION REGARDING THE PRODUCTS IN THIS MANUAL ARE SUBJECT TO CHANGE WITHOUT NOTICE. ALL STATEMENTS, INFORMATION, AND RECOMMENDATIONS IN THIS MANUAL ARE BELIEVED TO BE ACCURATE BUT ARE PRESENTED WITHOUT WARRANTY OF ANY KIND, EXPRESS OR IMPLIED. USERS MUST TAKE FULL RESPONSIBILITY FOR THEIR APPLICATION OF ANY PRODUCTS.

THE SOFTWARE LICENSE AND LIMITED WARRANTY FOR THE ACCOMPANYING PRODUCT ARE SET FORTH IN THE INFORMATION PACKET THAT SHIPPED WITH THE PRODUCT AND ARE INCORPORATED HEREIN BY THIS REFERENCE. IF YOU ARE UNABLE TO LOCATE THE SOFTWARE LICENSE OR LIMITED WARRANTY, CONTACT YOUR CISCO REPRESENTATIVE FOR A COPY.

The following information is for FCC compliance of Class A devices: This equipment has been tested and found to comply with the limits for a Class A digital device, pursuant to part 15 of the FCC rules. These limits are designed to provide reasonable protection against harmful interference when the equipment is operated in a commercial environment. This equipment generates, uses, and can radiate radio-frequency energy and, if not installed and used in accordance with the instruction manual, may cause harmful interference to radio communications. Operation of this equipment in a residential area is likely to cause harmful interference, in which case users will be required to correct the interference at their own expense.

The following information is for FCC compliance of Class B devices: This equipment has been tested and found to comply with the limits for a Class B digital device, pursuant to part 15 of the FCC rules. These limits are designed to provide reasonable protection against harmful interference in a residential installation. This equipment generates, uses and can radiate radio frequency energy and, if not installed and used in accordance with the instructions, may cause harmful interference to radio communications. However, there is no guarantee that interference will not occur in a particular installation. If the equipment causes interference to radio or television reception, which can be determined by turning the equipment off and on, users are encouraged to try to correct the interference by using one or more of the following measures:

- · Reorient or relocate the receiving antenna.
- · Increase the separation between the equipment and receiver.
- Connect the equipment into an outlet on a circuit different from that to which the receiver is connected.
- Consult the dealer or an experienced radio/TV technician for help.

Modifications to this product not authorized by Cisco could void the FCC approval and negate your authority to operate the product.

The Cisco implementation of TCP header compression is an adaptation of a program developed by the University of California, Berkeley (UCB) as part of UCB's public domain version of the UNIX operating system. All rights reserved. Copyright © 1981, Regents of the University of California.

NOTWITHSTANDING ANY OTHER WARRANTY HEREIN, ALL DOCUMENT FILES AND SOFTWARE OF THESE SUPPLIERS ARE PROVIDED "AS IS" WITH ALL FAULTS. CISCO AND THE ABOVE-NAMED SUPPLIERS DISCLAIM ALL WARRANTIES, EXPRESSED OR IMPLIED, INCLUDING, WITHOUT LIMITATION, THOSE OF MERCHANTABILITY, FITNESS FOR A PARTICULAR PURPOSE AND NONINFRINGEMENT OR ARISING FROM A COURSE OF DEALING, USAGE, OR TRADE PRACTICE.

IN NO EVENT SHALL CISCO OR ITS SUPPLIERS BE LIABLE FOR ANY INDIRECT, SPECIAL, CONSEQUENTIAL, OR INCIDENTAL DAMAGES, INCLUDING, WITHOUT LIMITATION, LOST PROFITS OR LOSS OR DAMAGE TO DATA ARISING OUT OF THE USE OR INABILITY TO USE THIS MANUAL, EVEN IF CISCO OR ITS SUPPLIERS HAVE BEEN ADVISED OF THE POSSIBILITY OF SUCH DAMAGES.

Any Internet Protocol (IP) addresses and phone numbers used in this document are not intended to be actual addresses and phone numbers. Any examples, command display output, network topology diagrams, and other figures included in the document are shown for illustrative purposes only. Any use of actual IP addresses or phone numbers in illustrative content is unintentional and coincidental.

All printed copies and duplicate soft copies of this document are considered uncontrolled. See the current online version for the latest version.

Cisco has more than 200 offices worldwide. Addresses and phone numbers are listed on the Cisco website at www.cisco.com/go/offices.

Cisco and the Cisco logo are trademarks or registered trademarks of Cisco and/or its affiliates in the U.S. and other countries. To view a list of Cisco trademarks, go to this URL: www.cisco.com go trademarks. Third-party trademarks mentioned are the property of their respective owners. The use of the word partner does not imply a partnership relationship between Cisco and any other company. (1721R)

© 2019 Cisco Systems, Inc. All rights reserved.

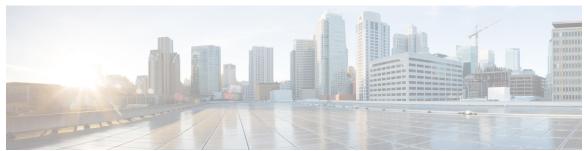

## CONTENTS

| CHAPTER 1 | Your Handset 1                               |
|-----------|----------------------------------------------|
|           | Your Handset 1                               |
|           | Getting Started 2                            |
|           | Turn On Your Handset 2                       |
|           | Turn Off Your Handset 2                      |
|           | Report an Emergency Situation 2              |
|           | Lock the Handset Keypad 2                    |
|           | Unlock the Handset Keypad 3                  |
|           | Buttons and Hardware 3                       |
|           | Navigation 7                                 |
|           | Supported Characters 7                       |
|           | Handset Screen Features 8                    |
|           | Header Icons 9                               |
|           | Differences Between Phone Calls and Lines 10 |
|           | Phone Batteries 11                           |
|           | Care of Your Handset 11                      |
|           | Clean the Handset Screen 12                  |
|           | Clean the Handset Exterior 12                |
|           | If You Drop Your Handset in Water 13         |
|           | Additional Help and Information 13           |
|           |                                              |

### CHAPTER 2 Handset Setup 15

Handset Hardware Installation 15

Lost Phone Connectivity 14

Cisco IP DECT 6800 Series Documentation 14

Cisco One-Year Limited Hardware Warranty Terms 14

CHAPTER 3

Handset Package Contents 15 Install the Battery in the Handset 16 Remove the Handset Clip 19 Handset Battery Charging 21 Set Up the Charging Cradle 21 Charge the Handset Battery 21 Automatic Handset Configuration 22 Manual Handset Configuration 22 Handset Firmware Upgrades 23 **Calls** 25 Make Calls 25 Make a Call 25 Make a Call on a Different Line 25 Make a Call with the Speakerphone Make a Call with a Headset 26 Speed Dial Calls 26 Assign a Speed Dial Number 26 Make a Speed Dial Call 28 Answer a Call 28 Answer an Alarm Call 29 Answer Call Waiting 29 Silence an Incoming Call 29 End a Call 30 Hold and Resume a Call 30 Swap Between Active and Held Calls 30 Mute Your Call 30 Create a Conference Call 31 Transfer a Call 31 BroadWorks Shared Call Appearance 31 Star Codes 32 Return a Call with a Star Code Transfer a Call with a Star Code 32

Activate and Deactivate Call Forward All with Star Codes 32

Activate and Deactivate Call Waiting with Star Codes 33 Block and Unblock Outgoing Caller Information with a Star Code 33 Block and Unblock Anonymous Calls with a Star Code 33 Turn Do Not Disturb On and Off with a Star Code 34 Use Push to Talk 34 **Text Messages 35** Text Messages 35 Send a Text Message 35 Reply to a Text Message Immediately 36 Add a Text Message Sender to Your Local Contacts 37 Append a Text Message Sender to a Local Contact 37 Forward a Text Message 38 Delete a Text Message Immediately 38 Delete all Text Messages 39 View Your Text Message History 39 Reply to a Text Message from Your Text History 40 Delete a Text Message from the Text Message History 40 Delete all Text Messages from the Text Message History 41 Configure Your Text Message Settings 41 Contacts and Directories 43 Local Contacts 43 Add a Local Contact 43 Call a Local Contact 44 Edit a Local Contact 44 Delete a Local Contact 45 Delete all Local Contacts 45 Directories 45 Call a Central Directory Contact 45

CHAPTER 4

CHAPTER 5

CHAPTER 6

Recent Calls and Voicemail 47

Recent Calls List 47

View Your Recent Calls 47

## CHAPTER 7 Alarms, Alarm List, and F-Keys 49 Alarms 49 Set an Alarm 49 Set a Recurrent Alarm 50 Set the Snooze Time 50 Respond to an Alarm 50 Emergency Alarm List 51 View the Received Emergency Alarms 51 Function Keys 51 Set up an F-Key 52 Make a Call with an F-Key 52 Add an F-key to Your Speed Dial List 52 Delete an F-Key 53 Delete all F-Keys 53 View Your Speed Dial List 54 CHAPTER 8 **Settings** 55 Settings Menu 55 Audio Settings 55 Set Silent Mode from the Settings Menu 55 Set the Ring Volume from the Settings Menu 55 Set the Ringtone For Different Call Types 56 Set the Alert Volume 57 Set the Handset Vibration Mode 57 Set the Tone When a Key is Pressed 57 Set the Confirmation Sound 58 Set the Coverage Warning 58 Set the Charger Warning 58

Call Someone in Your Recent Calls List 47

Access Your Voicemail 48

Time and Date 59

Set the Time Format

Set the Date Format

59

```
Set the Handset Language 60
        Set the Handset LED 60
       Set the Timer to Turn Off the Screen 61
       Security Menu 61
          Set the Handset Lock and PIN 61
          Set the Timer to Automatically Lock the Handset 62
          Change the Settings PIN 63
       Set the Handset Name 63
        Set Auto Answer 63
        Allow the Handset to Ring While Charging 64
       Set Do Not Disturb 64
        Hide Your Caller ID When You Make a Call 65
        Call Forward 65
          Set Call Forward Unconditional 65
          Set Call Forward When There is No Answer 66
          Set Call Forward When the Line is Busy 66
       Set the Idle Screen Saver 67
       Set the Idle Clock 67
        Bluetooth 68
          Bluetooth and Your Handset 68
          Enable Bluetooth 68
          Search and Pair a Bluetooth Device 68
          Manage the Paired Bluetooth Devices 69
        Turn on Push To Talk 69
     Set the Ring Volume for an Incoming Call 70
     Change the Volume on a Call 70
Accessories 71
     Supported Headsets 71
     Important Headset Safety Information 71
     Audio Quality 72
Troubleshooting 73
```

General Troubleshooting 73

CHAPTER 9

CHAPTER 10

CHAPTER 11

```
Handset Doesn't Ring 73
       Handset Doesn't Respond to Key Presses 73
       Handset Screen Displays "Searching" 74
     View the Handset Status 74
     Reset the Handset Settings 74
Product Safety and Security 77
     Safety and Performance Information 77
       Safety Guidelines 78
       Battery Safety Notices 78
       Power Outage 79
       Regulatory Domains 79
       Health-Care Environments 79
       External Devices Usage 79
       System Behavior During Times of Network Congestion
     Compliance Statements 80
       Compliance Statements for the European Union 80
         CE Marking 80
         RF Exposure Statement for the European Union 80
       Compliance Statements for the USA 81
         General RF Exposure Compliance 81
         Part 15 Radio Device 81
       Compliance Statements for Canada 81
         Canadian RF Exposure Statement 81
       Compliance Statements for New Zealand 82
         Permit to Connect (PTC) General Warning 82
         Use of IP Networks with the PSTN 82
         The Use of Voice Compression Through the PSTN 82
         Echo Cancellation 82
       Compliance Statements for Taiwan 83
         DGT Warning Statement 83
       Compliance Statement for Argentina
       Compliance Statements for Brazil 83
```

Compliance Statement for Singapore 84

Cisco Product Security Overview 84
Important Online Information 84

Contents

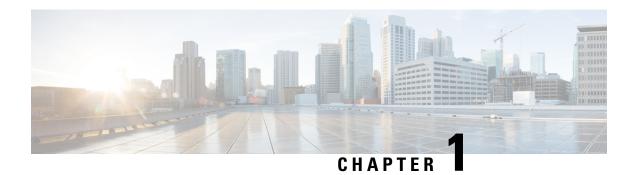

# **Your Handset**

- Your Handset, on page 1
- Getting Started, on page 2
- Buttons and Hardware, on page 3
- Care of Your Handset, on page 11
- Additional Help and Information, on page 13

# **Your Handset**

The Cisco IP DECT 6800 Series is made up of the Cisco IP DECT 210 Multi-Cell Base Station and the Cisco IP DECT Phone 6825 Handset.

Figure 1: Cisco IP DECT 210 Multi-Cell Base Station and Cisco IP DECT Phone 6825 Handset

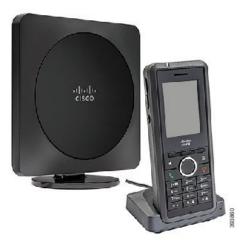

The handsets communicate with the base station using Digital Enhanced Cordless Telecommunications (DECT) to provide call functions.

In this document, the term *phone* means the handset and the term *system* means the handset and base station.

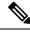

Note

Not all features may be supported by your handset. Contact your service provider for the supported features.

# **Getting Started**

### **Turn On Your Handset**

#### **Procedure**

Press and hold **Power/End** until the screen turns on.

### **Turn Off Your Handset**

#### **Procedure**

Press and hold **Power/End** until the screen turns off.

# **Report an Emergency Situation**

Your handset has an emergency button, located at the top of the handset. If set up by your administrator, you can press this button to raise an alert in an emergency situation. The handset places a call to a predefined emergency number and automatically turns on the speakerphone.

### **Procedure**

Press and hold **Emergency** for 3 seconds

## **Lock the Handset Keypad**

You can manually lock the keypad to stop accidental dialing.

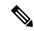

Note

When the keypad is locked, you can only dial emergency numbers.

#### **Procedure**

Press and hold **Asterisk** until the message "Press and hold \*" and the key lock icon ( or are displayed on the screen.

### **Related Topics**

Set the Handset Lock and PIN, on page 61 Set the Timer to Automatically Lock the Handset, on page 62

## **Unlock the Handset Keypad**

If the keypad is locked, you must unlock it before you can place most calls. You may need to input a PIN to unlock the handset.

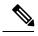

Note

When the keypad is locked, you can only dial emergency numbers.

#### **Procedure**

Press and hold **Asterisk** until the message "Press and hold \*" and the key lock icon or doesn't display on the screen.

### **Related Topics**

Set the Handset Lock and PIN, on page 61 Set the Timer to Automatically Lock the Handset, on page 62

## **Buttons and Hardware**

Your handset has many buttons and hardware features that you will use regularly. Use the following figure and table to identify the important button and hardware features.

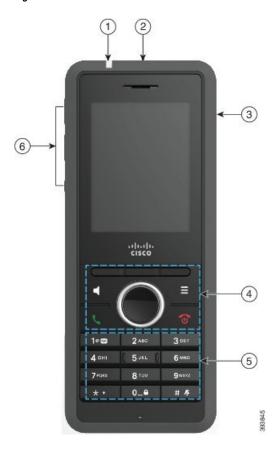

Figure 2: Cisco IP DECT Phone 6825 Handset Buttons and Hardware

Table 1: Cisco IP DECT Phone 6825 Handset Buttons and Hardware

| Item | Name or Grouping      | Description                                                                                                    |
|------|-----------------------|----------------------------------------------------------------------------------------------------|
| 1    | Indicator light (LED) | Indicator light—Use the light to identify states. You can configure the event that triggers the red, yellow, or green LED. |
| 2    | Emergency button      | Emergency Raises an emergency alarm, if configured.                                                                        |
| 3    | Headset port          | Headset port with cover . Remove the protective cover and plug in a headset or ear buds (3.5 mm audio jack).               |

| Item | Name or Grouping                                                                                                    | Description                                                                                                    |
|------|----------------------------------------------------------------------------------------------------|----------------------------------------------------------------------------------------------------|
| 4    | Softkeys, handset control buttons (Speaker, Menu), Navigation cluster, call control buttons (Answer/Send, Power/End). | Softkeys Activate the option displayed on the screen.  Speaker Toggle the speaker mode on or off for the handset.       |
|      |                                                                                                    | Menu Access directories, settings, status, and other information.                                                       |
|      |                                                                                                    | Navigation cluster Navigation ring and Select button:                                                                   |
|      |                                                                                                    | Navigation ring (outer ring): Move up, down, left, or right.                                                            |
|      |                                                                                                    | • Select button (center of the cluster): select a menu item.                                                            |
|      |                                                                                                    | Answer/Send Answer a ringing call or, after dialing a number, place the call.                                           |
|      |                                                                                                    | Power/End Turn the handset on or off, or end a connected call. In menus, the button returns you to the previous screen. |

| Item | Name or Grouping | Description                                                                                    |
|------|------------------|------------------------------------------------------------------------------------------------|
| 5    | Keypad           | Dial numbers and enter letters.                                                                |
|      |                  | One 1000                                                                                       |
|      |                  | • Enter "1" when you dial a number.                                                            |
|      |                  | Access voicemail. Press and hold to<br>automatically dial the voicemail system.                |
|      |                  | • Enter these special text characters: .!?, - "@ +;:                                           |
|      |                  | Asterisk * +                                                                                   |
|      |                  | • Press and hold to add the plus (+) symbol at the beginning of a phone number.                |
|      |                  | Zero 0_a                                                                                       |
|      |                  | • Enter "0" when you dial a number.                                                            |
|      |                  | Press and hold to lock or unlock the keypad.                                                   |
|      |                  | • Enter a space.                                                                               |
|      |                  | Pound # #                                                                                      |
|      |                  | Press and hold to silence the handset ringer. If configured, the handset will vibrate instead. |
|      |                  | Enter this special text characters: #                                                          |
|      |                  | Use the keys 2 through 9 to enter letters and numbers.                                         |
|      |                  | Note In some languages, additional characters may be present.                                  |

| Item | Name or Grouping        | Description                                                                                                    |
|------|-------------------------|----------------------------------------------------------------------------------------------------|
| 6    | Volume and Mute buttons | Volume  • When the handset is idle, change the ring volume or turn off the ringer.  • During a call, control the speaker volume for the active handset, headset, or speaker. |
|      |                         | Mute Toggle the mute feature on or off.                                                                                                    |

# **Navigation**

Use the outer ring of the Navigation cluster to scroll through menus and to move between fields. Use the inner **Select** button of the Navigation cluster to select menu items.

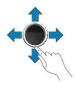

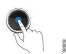

# **Supported Characters**

When you input information, the Cisco IP DECT Phone 6825 Handset supports the following characters:

Figure 3: Supported Characters

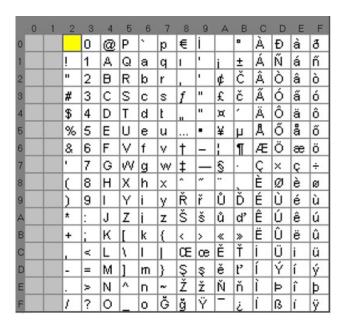

### **Handset Screen Features**

The screen shows information about your handset such as directory number, date and time, and softkeys. The screen is made up of three sections: the header row, the middle section, and the footer row.

Figure 4: Handset Screen

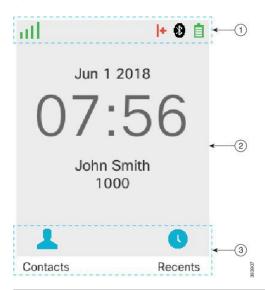

At the top of the screen is the header row. The header row displays the radio signal strength and battery charge, as well a number of icons. The icons display when features are active.

If your organization uses the BroadWorks Shared Call Appearance feature, a row of boxes displays immediately below the header row.

| 2 | The middle of the screen displays the information associated with the handset: date and time, configured handset owner, and handset phone number.                                           |
|---|----------------------------------------------------------------------------------------------------|
| 3 | The bottom row of the screen contains the softkey labels. Each label indicates the action for the softkey button below the screen. Sometimes, icons are displayed above the softkey labels. |

### **Related Topics**

BroadWorks Shared Call Appearance, on page 31

### **Header Icons**

The header icons tell you about the handset state. This section displays the header icons and gives their meaning. The header row icons can be different when do not disturb (DND) is enabled.

### **Audio Path Icons**

| Icon | DND Mode Icon | Description       |
|------|---------------|-------------------|
| x    | X             | Speaker is off    |
| O    | O             | Headset in use.   |
| Ĭ.   | X.            | Handset is muted. |

### **Bluetooth Icons**

| Icon | DND Mode Icon | Description                |
|------|---------------|----------------------------|
| ₿    | <b>3</b>      | Bluetooth is connected.    |
| (8)  | <b>③</b>      | Bluetooth is disconnected. |

### **Network Icons**

| Icon | DND Mode Icon | Description                |
|------|---------------|----------------------------|
| ×    | X             | No network connection.     |
| 1    |               | Weak network connection.   |
| ıl   | 1             | Good network connection.   |
| ıtl. | at.           | Better network connection. |
| atl  | all           | Best network connection    |

### **Battery Icons**

| Icon | DND Mode Icon | Description                                                             |
|------|---------------|-------------------------------------------------------------------------|
| ٥    | 0             | Battery is depleted. Recharge the battery to use the handset.           |
| ٥    | 0             | Battery is 1% to 24% charged. Recharge the battery as soon as possible. |
|      |               | Battery is 25% to 49% charged.                                          |
|      |               | Battery is 50% to 74% charged.                                          |
|      |               | Battery is 75% to 100% charged.                                         |
| Ž.   | 1             | Battery is charging.                                                    |

### **Call-Related Icons**

| Icon       | DND Mode Icon | Description                |
|------------|---------------|----------------------------|
| <b> </b> + |               | Answered call              |
| +          |               | Dialed call                |
| 0          |               | Do not disturb is enabled. |
| <u>r.</u>  |               | Phone is forwarded.        |
| ~          |               | Voicemail message waiting. |
| +          |               | Missed call                |

### Other Icons

| Icon | DND Mode Icon | Description               |
|------|---------------|---------------------------|
| 0    | 0             | Handset keypad is locked. |
| ~    | $\sim$        | Message                   |

# **Differences Between Phone Calls and Lines**

We use the terms *lines* and *calls* in very specific ways to explain how to use your phone.

- Lines—Each line corresponds to a directory number or intercom number that others can use to call you. You have up to four lines.
- Calls—Each line can support up to two calls. However, you can have only two calls on the handset.

Only one call can be active at any time; the other call is automatically placed on hold.

Here is an example: If you have four lines and each line supports two calls, then you can have two connected calls at one time. These two calls can be on the same line or on different lines. Only one of those calls is active and the other is a held call.

### **Phone Batteries**

Your phone contains a lithium ion battery. The fully charged battery provides the following hours of service:

- Up to 17 hours of talk time
- Up to 200 hours of standby time

The battery life is reduced when the phone is turned on. Calls, messages, application use, Bluetooth use, and actions like menu navigation use power and reduce the talk time. Your phone screen dims and turns off after a configurable period of inactivity to reduce battery drain.

### **Related Topics**

Set the Timer to Turn Off the Screen, on page 61

# **Care of Your Handset**

You can clean your handset. Make sure you follow our cleaning instructions.

Clean your handset immediately if it comes in contact with anything that may cause stains, or other damage; for example, dirt or sand, ink, makeup, soap, detergent, acids, acidic foods, or lotions.

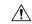

#### Caution

Do not blow or use compressed air (for example, aerosol cans, low- or high-pressure air nozzles) to clean the openings of the handset.

Do not use a vacuum cleaner or other suction device to clean the openings of the handset.

Do not use pins or other objects to clean the openings of the handset.

Use of air, suction, or mechanical objects to clean the openings can damage the handset and voids the handset warranty.

If you happen to drop the handset into water, or it gets splashed, follow our instructions to dry off the handset. See If You Drop Your Handset in Water, on page 13.

### **Clean the Handset Screen**

#### **Procedure**

If your handset screen gets dirty, wipe it with a soft, dry cloth.

Caution

Do not use any liquids or powders on the phone because they can contaminate the handset components and cause failures.

### Clean the Handset Exterior

You can clean the handset exterior using a dry, lint-free cloth. For the health-care environment, we recommend that you use Caviwipes<sup>™</sup> and Saniwipes<sup>™</sup> to thoroughly clean the handset. Caviwipes and Saniwipes contain up to 17% isopropanol.

Any cleaning solution containing a higher amount of isopropanol, including pure isopropanol, or an alternative alcohol-based liquid could potentially damage the handset. Do not clean the handset with bleach or other caustic products.

Excessive use of Caviwipes and Saniwipes more than 3 times a day will damage the handset surface coating and will change the appearance of handset.

Clean your handset immediately if it comes in contact with anything that may cause stains, or other damage; for example, dirt or sand, ink, makeup, soap, detergent, acids, acidic foods, or lotions.

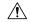

#### Caution

Do not blow or use compressed air (for example, aerosol cans, low- or high-pressure air nozzles) to clean the openings of the handset.

Do not use a vacuum cleaner or other suction device to clean the openings of the handset.

Do not use pins or other objects to clean the openings of the handset.

Use of air, suction, or mechanical objects to clean the openings can damage the handset and voids the handset warranty.

### **Procedure**

- **Step 1** Remove the handset from the charger.
- **Step 2** Wipe the handset and screen with a soft, lint-free cloth or with an approved sanitizing wipe.
- **Step 3** If there are foreign objects (for example, fine sand) in an opening in the handset, tap the handset against your hand to dislodge the objects.

## If You Drop Your Handset in Water

If you drop your handset in water, here's what you do:

- Gently shake the water off the handset.
- Dry the handset with a soft, dry, lint-free cloth.
- Leave your handset in a dry area with some air flow; for example, a fan blowing *cool* air can be directed onto the handset speaker grill to help the handset dry out. Just don't put the fan close to the handset.

Here are some things you don't do:

- Don't open the battery door while the handset is wet.
- Don't use compressed air to blow off the water.
- Don't use a hair dryer to dry off the handset.
- Don't put a cotton swab, paper towel, or cloth into the headset jack or inside the battery compartment.
- Don't tap the handset on a hard surface.
- Don't put a wet handset into the charging cradle. You must wait until the handset is completely dry.

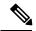

Note

The handset warranty does not cover handsets that have been dropped in water or other fluids.

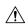

Caution

Do not blow or use compressed air (for example, aerosol cans, low- or high-pressure air nozzles) to clean the openings of the handset.

Do not use a vacuum cleaner or other suction device to clean the openings of the handset.

Do not use pins or other objects to clean the openings of the handset.

Use of air, suction, or mechanical objects to clean the openings can damage the handset and voids the handset warranty.

If the sound is muffled after you dry the handset, there may still be water in the microphone or speaker compartments. Place your handset, speaker-side down, on a dry, lint-free cloth to see if water drips out. If there is still water in the handset, allow the handset to completely dry before you use it.

# **Additional Help and Information**

If you have questions about the functions available on your phone, contact your administrator.

The Cisco website (https://www.cisco.com) contains more information about the phones and call control systems.

• For quick start guides and end-user guides in English, follow this link:

https://www.cisco.com/c/en/us/support/collaboration-endpoints/ip-phone-6800-series-multiplatform-firmware/products-user-guide-list.html

• For guides in languages other than English, follow this link:

https://www.cisco.com/c/en/us/support/collaboration-endpoints/ip-phone-6800-series-multiplatform-firmware/tsd-products-support-translated-end-user-guides-list.html

• For licensing information, follow this link:

https://www.cisco.com/c/en/us/support/collaboration-endpoints/ip-phone-6800-series-multiplatform-firmware/products-licensing-information-listing.html

### **Cisco IP DECT 6800 Series Documentation**

See the publications that are specific to your language and firmware release. Navigate from the following Uniform Resource Locator (URL):

https://www.cisco.com/c/en/us/support/collaboration-endpoints/ip-dect-6800-series-multiplatform-firmware/tsd-products-support-series-home.html

## **Lost Phone Connectivity**

Sometimes your phone can lose its connection to the base station, or the base station can lose its connection to the call control system. When this connection is lost, your phone displays a message.

If you are on an active call when either connection is lost, the call ends.

If you lost the connection because you moved out of the base station range, you should add a coverage warning. For more information, see Set the Coverage Warning, on page 58.

When the phone reconnects to the base station or the base station reconnects to the call control system, you'll be able to use your phone normally again.

## **Cisco One-Year Limited Hardware Warranty Terms**

Special terms apply to your hardware warranty and services that you can use during the warranty period.

Your formal Warranty Statement, including the warranties and license agreements applicable to Cisco software, is available on Cisco.com at this URL: https://www.cisco.com/go/hwwarranty.

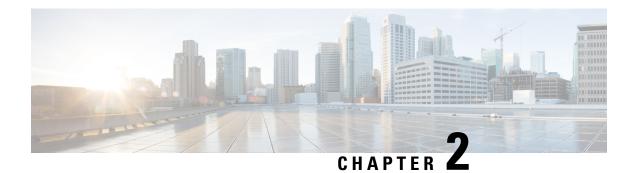

# **Handset Setup**

- Handset Hardware Installation, on page 15
- Handset Battery Charging, on page 21
- Automatic Handset Configuration, on page 22
- Manual Handset Configuration, on page 22
- Handset Firmware Upgrades, on page 23

## **Handset Hardware Installation**

## **Handset Package Contents**

Your handset package has the following contents:

• Handset with attached belt clip. Inside the handset is the battery, with a piece of plastic over the battery contacts.

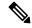

Note

You need to remove the plastic over the battery contacts. For more information, see Install the Battery in the Handset, on page 16.

- Charging cradle with attached USB cable.
- Regional power adapter for the charging cradle.
- Plastic cover to replace the belt clip on the handset.

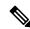

Note

Make sure that you save this small plastic cover, in case you need it.

• Printed compliance document.

### **Related Topics**

Install the Battery in the Handset, on page 16 Handset Battery Charging, on page 21

Remove the Handset Clip, on page 19

# **Install the Battery in the Handset**

The handset battery is shipped inside the handset, but there is a plastic tab over the battery contacts. You need to remove the plastic tab.

### **Procedure**

Step 1 On the back of the handset, turn the latch counterclockwise to unlock the back, lift the clip, and lift the cover to remove the battery cover.

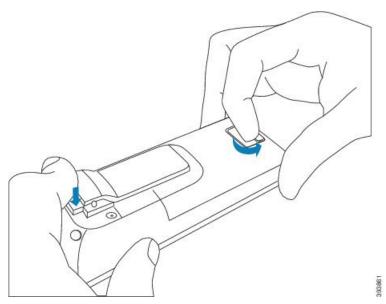

**Step 2** Remove the battery from the handset.

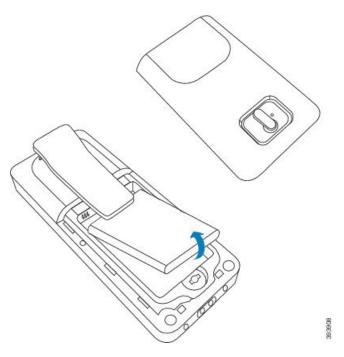

**Step 3** Remove the plastic over the contacts.

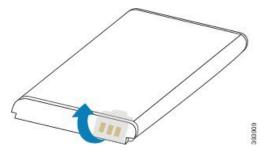

**Step 4** Place the battery under the clip and drop it into the compartment.

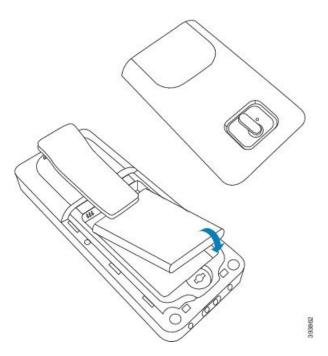

The battery contacts are on the top left edge of the battery and the top left edge of the battery compartment. Ensure that the contacts meet and that the battery is seated in the compartment.

**Step 5** Replace the battery cover, make sure that the cover is closed, and turn the latch clockwise to the locked position.

Don't force the cover closed. If it doesn't close easily, take it off and check that the battery is completely seated in the battery compartment.

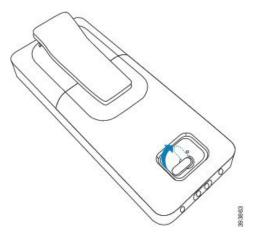

### What to do next

Before you use the handset, you need to charge it. See Charge the Handset Battery, on page 21.

### **Remove the Handset Clip**

You can remove the clip from the back of the handset and replace it with a smooth cover that shipped with your handset.

### Before you begin

You need:

- #1 Phillips-head screwdriver
- Plastic cover to replace the belt clip on the handset. This cover is shipped to you in the product box.

#### **Procedure**

- **Step 1** Turn off the handset.
- **Step 2** Place the handset face down on a flat, level surface. You may want to place the handset on a large, clean cloth to protect the handset.
- **Step 3** Use the screwdriver to remove the screws on the clip. Set the screws aside.

**Note** The screws are small, so be careful not to lose them.

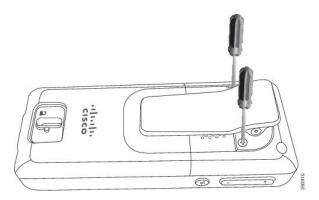

**Step 4** Lift up the loose end of the clip. The clip assembly should come off the handset.

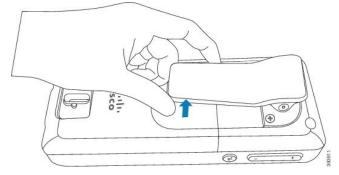

**Step 5** The replacement cover has a hook in the back. Slide the hook into the recessed area of the handset and press it into the handset.

This diagram shows the hook on the back.

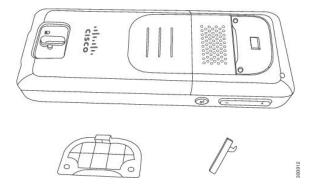

This diagram shows the way you put the hook into the handset.

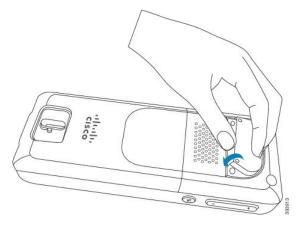

Press down until the clip is in position and the back is flat.

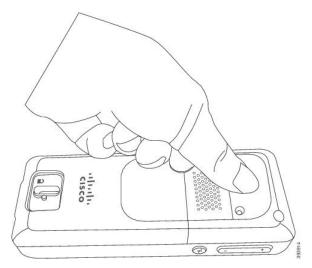

**Step 6** Use the screwdriver to screw the screws into the cover and handset.

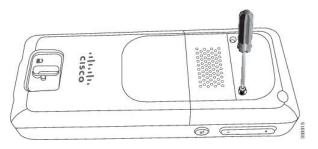

**Step 7** Store the cover with the belt clip, in case you need to use it.

# **Handset Battery Charging**

## **Set Up the Charging Cradle**

You use the charging cradle to charge the handset. The cradle has a built-in USB cable that plugs into the power adapter. The power adapter is designed for your country's electrical outlet configuration and power rating.

#### **Procedure**

- **Step 1** Place the cradle on a level surface.
- **Step 2** Plug the USB connector of the power cord into the power adapter.
- **Step 3** Plug the power adapter into the electrical outlet.

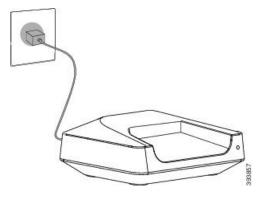

# **Charge the Handset Battery**

You use the handset charger to charge the handset battery. The battery comes partially charged, but you should charge it for a minimum of 10 hours before you use it for the first time.

If you remove and replace the battery from the handset, you need to fully discharge and then fully charge the battery so that the battery indicator is accurate.

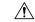

### Caution

Charge the battery with the handset charger provided. If you use another method, you can damage the battery, the handset, or your surrounding area.

Only charge the battery in environments where the temperature is between 32°F (0°C) and 104°F (40°C).

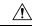

#### Caution

Do not charge the battery in hazardous environments or where there is explosion danger.

When you place the handset into the charger, it turns on (if not already on) and displays a message that the handset is charging. The handset screen dims and turns off at the configured time.

If the LED on the handset starts to flash, the handset is updating its firmware.

### Before you begin

Set up the cradle as described in Set Up the Charging Cradle, on page 21.

Ensure that your handset charger is plugged into the electrical outlet.

#### **Procedure**

Place the handset in the charger so that the contacts in the handset and the contacts in the charger match.

The handset screen should turn on and display a message that the handset is charging. If this doesn't happen, remove the handset from the charger and try again.

# **Automatic Handset Configuration**

In many cases, when you first power on the handset, it will automatically configure itself to communicate with the base station. If your handset doesn't automatically configure, you have to manually configure it, using information provided by your administrator.

# **Manual Handset Configuration**

Sometimes you have to manually configure your handset. Your administrator will give you the information you need to access the base station web pages, access appropriate web pages, and set various fields.

You can find the manual configuration instructions in the Cisco IP DECT 6800 Series Administration Guide.

# **Handset Firmware Upgrades**

From time to time, your administrator will need to upgrade the firmware on your handset. The handset downloads the new firmware file from the server.

After the download completes, the handset needs to install the file. You see a message on the screen to tell you to put your handset into the charging cradle. When you put the handset in the charging cradle, the LED flashes to alert you that the handset is loading the new firmware. Leave the handset in the charging cradle until the LED stops flashing.

Handset Firmware Upgrades

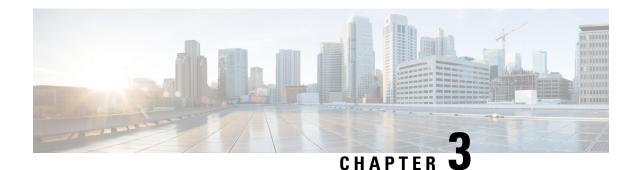

# **Calls**

- Make Calls, on page 25
- Answer a Call, on page 28
- End a Call, on page 30
- Hold and Resume a Call, on page 30
- Mute Your Call, on page 30
- Create a Conference Call, on page 31
- Transfer a Call, on page 31
- BroadWorks Shared Call Appearance, on page 31
- Star Codes, on page 32
- Use Push to Talk, on page 34

## **Make Calls**

Your handset works just like a regular phone. But we make it easier for you to make calls.

### Make a Call

Your handset can have more than one line. By default, you place calls on the primary line.

#### **Procedure**

- When your handset is idle, enter the phone number with the keypad. To start the number with plus (+), press and hold **Asterisk** until the + displays on the screen.
- Step 2 Press Answer/Send

### Make a Call on a Different Line

You may have more than one line on your handset. By default, your handset selects the first line. But, you can make a call from the second line.

#### **Procedure**

- When your handset is idle, enter the phone number with the keypad. To start the number with plus (+), press and hold **Asterisk** until the + displays on the screen.
- Step 2 Press Line.
- **Step 3** Highlight the line and press **Select**.

## Make a Call with the Speakerphone

#### **Procedure**

- When your handset is idle, enter the phone number with the keypad. To start the number with plus (+), press and hold **Asterisk** until the + displays on the screen.
- Step 2 Press Speakerphone

### Make a Call with a Headset

#### **Procedure**

- **Step 1** When your handset is idle, remove the cover from the headset port and plug in your headset.
- **Step 2** Enter the phone number with the keypad. To start the number with plus (+), press and hold **Asterisk** until the + displays on the screen.

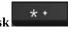

Step 3 Press Answer/Send

## **Speed Dial Calls**

If you make frequent calls to specific phone numbers, you can set up your handset for speed dials. You can set up to 8 speed dial numbers.

### **Assign a Speed Dial Number**

You can assign a speed dial number to a contact. You assign speed dials to entries 2 to 9. Entry 1 is used for your speed dial to voicemail.

### Before you begin

You need at least one contact in your Contacts list.

#### **Procedure**

- **Step 1** Press Contacts.
- **Step 2** Highlight the contact.
- Step 3 Press More.
- Step 4 Select Speed Dial.
- **Step 5** If you don't have an empty speed dial index entries, highlight a number you don't need, and press **Delete**.
- **Step 6** Highlight an empty speed dial index and press **Add**.
- Step 7 Press Power/End

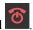

#### **Related Topics**

Add a Local Contact, on page 43

## **Speed-Dial Numbers**

When you dial a number on your handset, you enter a series of digits. When you set up a speed-dial number, the speed-dial number must contain all the digits you need to make the call. For example, if you need to dial 9 to get an outside line, you enter the number 9 and then the number you want to dial.

You can also add other dialed digits to the number. Examples of additional digits include a meeting access code, an extension, a voicemail password, an authorization code, and a billing code.

The dial string can contain the following characters:

- 0 to 9
- Pound (#)
- Asterisk (\*)
- Comma (,)—This is the pause character, and gives a 2- second delay in the dialing. You can have several commas in a row. For example, two commas (,,) represent a pause of 4 seconds.

The rules for dial strings are:

- Use the comma to separate the parts of the dial string.
- An authorization code must always precede a billing code in the speed-dial string.
- A single comma is required between the authorization code and the billing code in the string.
- A speed-dial label is required for speed dials with authorization codes and additional digits.

Before you configure the speed dial, try to dial the digits manually at least once to ensure that the digit sequence is correct.

Your handset does not save the authorization code, billing code, or extra digits from the speed dial in the call history. If you press **Redial** after you connect to a speed-dial destination, the handset prompts you to enter any required authorization code, billing code, or additional digits manually.

## **Example**

To set up a speed-dial number to call a person at a specific extension, and if you need an authorization code and billing code, consider the following requirements:

- You need to dial 9 for an outside line.
- You want to call 5556543.
- You need to input the authorization code 1234.
- You need to input the billing code 9876.
- You must wait for 4 seconds.
- After the call connects, you must dial the extension 56789#.

In this scenario, the speed-dial number is 95556543, 1234, 9876, , 56789#.

## Make a Speed Dial Call

After you set up the speed dial, as described in Assign a Speed Dial Number, on page 26, you can make a speed dial call. Speed dial indexes are the numbers 2 to 9.

#### **Example**

If you have your home number in your local contacts, you can assign it the speed dial index 9. Then when you press and hold the 9 key, the handset automatically dials your home.

### Before you begin

You need the speed dial index for the contact.

### **Procedure**

- **Step 1** Press and hold the number on the keypad corresponding to the speed dial index.
- **Step 2** Release the key when the call starts to dial.

# **Answer a Call**

If you have multiple lines, your handset displays the line that has the incoming call.

If you have a Bluetooth headset paired to the handset, the call is answered on the headset. If you don't have a Bluteooth headset paired, the call is answered on the handset.

#### **Procedure**

Press Answer/Send

# **Answer an Alarm Call**

If your handset is set up as the recipient of alarm (emergency) calls, you receive alarm calls when someone

presses the **Emergency** button on their handset. Alarm calls can be set up to ring one handset or a number of handsets.

When an alarm call rings, you hear a different ringtone and your handset indicates that you have an alarm call. If you accept the call, the alarm is saved in the Alarms list. If you reject the call, the alarm isn't saved in the Alarms list.

#### **Procedure**

Press **Ok** to answer the call or press **Reject**.

## **Related Topics**

Emergency Alarm List, on page 51

# **Answer Call Waiting**

If you are on a call, and another call comes in, you hear the call waiting tone and the incoming call displays on the handset screen.

### **Procedure**

Do one of these actions:

- To accept the call, press **Answer/Send** . Your active call is automatically put on hold.
- To reject the call, press **Decline**. The call is sent to voicemail, if configured.

# **Silence an Incoming Call**

If you don't want to answer a call, you can silence the handset to stop the ringing. The call will transfer to your voicemail, if voicemail is configured.

#### **Procedure**

When a call is ringing,

- Press Decline to immediately send the call to voicemail (if configured).
- Press Ignore to silence the ringer. If the call is not answered, then it is sent to voicemail (if configured).

# **End a Call**

#### **Procedure**

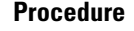

# **Hold and Resume a Call**

You can put a call on hold and then resume it.

#### **Procedure**

- **Step 1** From an active call, press **Hold**.
- **Step 2** Press **Resume** to pick the call back up.

# **Swap Between Active and Held Calls**

When you have an active call and a held call, you can easily swap the calls. The current active calls goes on hold and the previously held call becomes the active call.

#### **Procedure**

Press Swap.

# **Mute Your Call**

You can mute yourself, so that others on the call can't hear you.

## **Procedure**

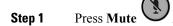

**Step 2** To unmute yourself, press **Mute** again.

# **Create a Conference Call**

You can add another person into an active call to create a 3-way conference call.

### **Procedure**

- **Step 1** From an active call, press **Conf**.
- Step 2 Enter the coworker's number and press Answer/Send
- **Step 3** Press **Conf** after the coworker answers.

# **Transfer a Call**

You can transfer a call to a coworker. You can transfer the call without waiting for the coworker to answer, or talk with the coworker before you transfer the call.

#### Procedure

- **Step 1** From an active call, press **Transfer**.
- Step 2 Enter the coworker's number and press Answer/Send

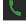

**Step 3** Press **Transfer** before or after the coworker answers.

## **Related Topics**

Transfer a Call with a Star Code, on page 32

# **BroadWorks Shared Call Appearance**

Your organization may use the BroadWorks Shared Call Appearance feature. With this feature, handsets are set up in groups. When enabled, each handset in the group displays as a box immediately below the header row. The color of the box identifies the state of the handset:

- Red: The handset in use.
- Solid green: The handset is idle.
- Flashing green: The handset has an incoming call.

For details about this and other BroadWorks features, see the Broadworks documentation.

# **Star Codes**

You can use star codes to quickly access some functions. These codes are made up of the asterisk (\*) and a 2-digit code.

For the list of star codes, contact your administrator.

# **Return a Call with a Star Code**

You can call the last person who called you with a star code instead of using the Recents list.

Use the star code given to you by your administrator or service provider.

#### **Procedure**

While your handset is idle, enter the call return star code.

## **Related Topics**

Call Someone in Your Recent Calls List, on page 47

# Transfer a Call with a Star Code

You can immediately transfer a call to a coworker. This type of transfer doesn't allow you to talk with the coworker first.

Use the star code given to you by your administrator or service provider.

### **Procedure**

- **Step 1** While on an active call, enter the call transfer star code.
- **Step 2** Enter the number to transfer the call to.

### **Related Topics**

Transfer a Call, on page 31

# **Activate and Deactivate Call Forward All with Star Codes**

You can set up your handset to forward all your calls to another coworker or to voicemail with a star code. Use the star code given to you by your administrator or service provider.

### **Procedure**

**Step 1** While your handset is idle, enter the call forward unconditional star code.

- **Step 2** Enter the number to forward calls to.
- **Step 3** To make calls ring on your handset again, enter the star code to cancel call forward unconditional.

#### **Related Topics**

Set Call Forward Unconditional, on page 65

# **Activate and Deactivate Call Waiting with Star Codes**

You can turn off call waiting notification. When you activate call waiting, you don't hear a tone for an incoming call when you are on a call.

Use the star code given to you by your administrator or service provider.

#### **Procedure**

- **Step 1** While your handset is idle, enter the star code to block call waiting.
- **Step 2** To hear the tone again, enter the star code to enable call waiting.

# **Block and Unblock Outgoing Caller Information with a Star Code**

You can stop your handset from sending your caller information. You may need to do this for privacy reasons. Use the star code given to you by your administrator or service provider.

#### **Procedure**

- **Step 1** While your handset is idle, enter star code to block caller information.
- **Step 2** To allow the handset to send caller information, enter the star code to enable caller information.

## **Related Topics**

Hide Your Caller ID When You Make a Call, on page 65

# **Block and Unblock Anonymous Calls with a Star Code**

You can ensure that only calls with a proper caller ID ring on your handset with a star code.

Use the star code given to you by your administrator or service provider.

- **Step 1** While your handset is idle, enter the star code to block anonymous calls.
- **Step 2** To allow calls to ring again, enter the star code to allow anonymous calls.

# Turn Do Not Disturb On and Off with a Star Code

When you don't want to be disturbed by incoming calls, you can turn on do not disturb (DND). When you handset is in DND state, the DND icon displays on the screen.

Use the star code given to you by your administrator or service provider.

To use this feature, your administrator must enable DND.

#### **Procedure**

- Step 1 While your handset is idle, enter the do not disturb star code.
- Step 2 To deactivate DND, enter code to cancel do not disturb.

### **Related Topics**

Set Do Not Disturb, on page 64

# **Use Push to Talk**

You can use the handset as a two-way radio with the Push to Talk feature. The message is played over the handset speaker automatically. Only 1 person at a time can use Push to Talk. If you press Mute while you are receiving a Push to Talk message, the handset speaker mutes.

## Before you begin

- You need Push to Talk enabled on your handset.
- At least one more handset in the system needs Push to Talk enabled.

### **Procedure**

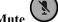

- When your handset is idle, push and continue to hold **Mute** Step 1
- Step 2 After the Connected screen displays, you can talk.
- Step 3 When your message is complete, release **Mute**.

### **Related Topics**

Turn on Push To Talk, on page 69

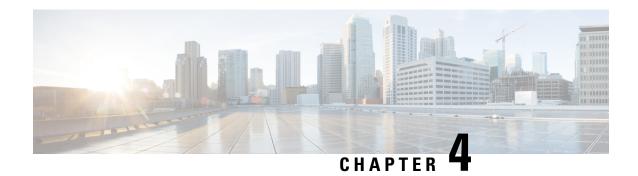

# **Text Messages**

- Text Messages, on page 35
- Send a Text Message, on page 35
- Reply to a Text Message Immediately, on page 36
- Add a Text Message Sender to Your Local Contacts, on page 37
- Append a Text Message Sender to a Local Contact, on page 37
- Forward a Text Message, on page 38
- Delete a Text Message Immediately, on page 38
- Delete all Text Messages, on page 39
- View Your Text Message History, on page 39
- Configure Your Text Message Settings, on page 41

# **Text Messages**

Your administrator may enable you to send and receive text messages from coworkers on the system. You may also be able to send text messages to people outside the system. Your administrator should tell you the text message constraints.

You can view the history of your text messages and you can set some messaging parameters to suit your needs.

# **Send a Text Message**

You can send a message of up to 160 characters.

- Step 1 Press Menu
- Step 2 Select Messaging > Drafts
- Step 3 Press New.
- Step 4 Use the keypad to type your message. The length of your message displays on the bottom right corner of the screen.

- **Step 5** (Optional) If you need special symbols that are not on the keypad, press **Symbol** and select the symbol you need
- **Step 6** (Optional) Press Clear to delete the last character of your message.
- Step 7 Press Send.
- **Step 8** Choose the message priority from these options:
  - Normal: The message is sent in default mode.
  - **Urgent**: The message is sent as urgent. The recipient sees an icon with an exclamation mark on the message in their **Inbox** screen. You see the icon with an exclamation mark on the message in your **Sent messages** screen. Messages sent as Urgent display at the top of the list.
- **Step 9** Choose message recipient with one of these options:
  - Contacts: When you select this option, your local contacts list is displayed and you can select a contact.
  - Enter number: When you select this option, you enter a phone number in the next screen.
  - **Central Directory**: When you select this option, the central phone directory is displayed and you can select a contact.

The full phone number must be used for text messages. For example, if your contact has an internal extension 8902 and an external number of +2345678902, you must use +2345678902.

- Step 10 Press Send.
- Step 11 Press OK.

# **Reply to a Text Message Immediately**

When you receive a text message, you can reply to it quickly from the text message screen. You can also reply later from the text message history.

- **Step 1** Press **Reply**.
- Step 2 Use the keypad to type your message. The length of your message displays on the bottom right corner of the screen
- **Step 3** (Optional) If you need special symbols that are not on the keypad, press **Symbol** and select the symbol you need.
- **Step 4** (Optional) Press Clear to delete the last character of your message.
- **Step 5** Press **Send**.
- **Step 6** Choose the message priority from these options:
  - Normal: The message is sent in default mode.
  - **Urgent**: The message is sent as urgent. The recipient sees an icon with an exclamation mark on the message in their **Inbox** screen. You see the icon with an exclamation mark on the message in your **Sent messages** screen. Messages sent as Urgent display at the top of the list.
- **Step 7** Press **Send**.

## Step 8 Press OK.

## **Related Topics**

Reply to a Text Message from Your Text History, on page 40

# **Add a Text Message Sender to Your Local Contacts**

When you receive a text message, you can add the person to your local contact list from the text message screen. You can also add the person later from the text message history.

## Before you begin

You must be viewing a text message.

### **Procedure**

| Step 1 | Press More.                                                                  |
|--------|------------------------------------------------------------------------------|
| Step 2 | Select Save as contact.                                                      |
| Step 3 | Press Select.                                                                |
| Step 4 | Enter the name with the keypad and press <b>Save</b> .                       |
| Step 5 | Highlight a phone number entry (Work, Mobile, Home, or Other) and press Add. |
| Step 6 | Press <b>Save</b> to save the contact number.                                |
| Step 7 | Press Save to save the new contact.                                          |

# **Append a Text Message Sender to a Local Contact**

When you receive a text message, you can append information about the person to an existing local contact from the text message screen. You can also append the information later from the text message history (see View Your Text Message History, on page 39).

#### Before you begin

You must be viewing a text message.

| Step 1 | Press More.                                                                     |
|--------|---------------------------------------------------------------------------------|
| Step 2 | Select Append to contact.                                                       |
| Step 3 | Press Append.                                                                   |
| Step 4 | Highlight a phone number entry (Work, Mobile, Home, or Other) and press Append. |
| Step 5 | Press <b>Save</b> to save the contact number.                                   |

## Step 6 Press Yes.

# Forward a Text Message

When you receive a text message, you can forward it quickly from the text message screen.

### Before you begin

You must be viewing a text message.

#### **Procedure**

- Step 1 Press More.
- Step 2 Select Forward.
- Step 3 Use the keypad to type your message. The length of your message displays on the bottom right corner of the screen
- **Step 4** (Optional) If you need special symbols that are not on the keypad, press **Symbol** and select the symbol you need
- **Step 5** (Optional) Press Clear to delete the last character of your message.
- Step 6 Press Send.
- **Step 7** Choose the message priority from these options:
  - Normal: The message is sent in default mode.
  - **Urgent**: The message is sent as urgent. The recipient sees an icon with an exclamation mark on the message in their **Inbox** screen. You see the icon with an exclamation mark on the message in your **Sent messages** screen. Messages sent as Urgent display at the top of the list.
- **Step 8** Choose the message recipient with one of these options:
  - Contacts: When you select this option, your local contacts list is displayed and you can select a contact.
  - Enter number: When you select this option, you enter a phone number in the next screen.
  - Central Directory: When you select this option, the central phone directory is displayed and you can select a contact.

The full phone number must be used for text messages. For example, if your contact has an internal extension 8902 and an external number of +2345678902, you must use +2345678902.

- Step 9 Press Send.
- Step 10 Press OK.

# **Delete a Text Message Immediately**

You can delete a text message after you read it.

### Before you begin

You must be viewing a text message.

#### **Procedure**

- Step 1 Press More.
- Step 2 Select Delete message.
- Step 3 Press Yes.

### **Related Topics**

Delete a Text Message from the Text Message History, on page 40

# **Delete all Text Messages**

You can delete all received text messages after you read a message. The messages in your Text message Inbox are deleted.

## Before you begin

You must be viewing a text message.

### **Procedure**

- Step 1 Press More.
- Step 2 Select Delete all messages.
- Step 3 Press Yes.

### **Related Topics**

Delete all Text Messages from the Text Message History, on page 41

# **View Your Text Message History**

The text message history can contain up to 250 messages. If you have more than this number of messages, the Overwrite old messages field in the messaging settings controls if the handset overwrites old messages. For more information, see Configure Your Text Message Settings, on page 41.

The messages display in different lists: **Inbox**, **Drafts**, **Sent messages**. When you access **Messaging**, the **Inbox** is displayed.

### **Procedure**

Step 1 Press Menu

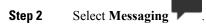

**Step 3** Press right on the Navigation ring to access the next screen.

# Reply to a Text Message from Your Text History

You can respond to a text message later from the text messaging history.

#### **Procedure**

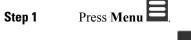

- Step 2 Select Messaging
- **Step 3** Highlight the message.
- Step 4 Press Reply.
- Step 5 Use the keypad to type your message. The length of your message displays on the bottom right corner of the screen
- **Step 6** (Optional) If you need special symbols that are not on the keypad, press **Symbol** and select the symbol you need.
- **Step 7** (Optional) Press Clear to delete the last character of your message.
- Step 8 Press Send.
- **Step 9** Choose the message priority from these options:
  - Normal: The message is sent in default mode.
  - **Urgent**: The message is sent as urgent. The recipient sees an icon with an exclamation mark on the message in their **Inbox** screen. You see the icon with an exclamation mark on the message in your **Sent messages** screen. Messages sent as Urgent display at the top of the list.
- Step 10 Press Send.Step 11 Press OK.

## **Related Topics**

Reply to a Text Message Immediately, on page 36

# **Delete a Text Message from the Text Message History**

You can delete a text message in the text history from your Inbox, Drafts, or Sent messages folder.

#### **Procedure**

Step 1 Press Menu

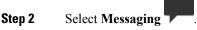

- **Step 3** Press right on the navigation ring to display the appropriate folder.
- Step 4 Press More.
- **Step 5** Select **Delete Message**.
- Step 6 Press Yes.

## **Related Topics**

Delete a Text Message Immediately, on page 38

# **Delete all Text Messages from the Text Message History**

You can delete all text message in the text history in your Inbox, Drafts, or Sent messages folder.

#### **Procedure**

- Step 1 Press Menu
- Step 2 Select Messaging
- **Step 3** Press right on the navigation ring to display the appropriate folder.
- Step 4 Press More.
- Step 5 Select Delete all messages.
- Step 6 Press Yes.

### **Related Topics**

Delete all Text Messages, on page 39

# **Configure Your Text Message Settings**

You can set up your handset for these actions:

- Overwrite old messages when the text message history reaches the limit. You can keep up to 250 messages.
   If you don't enable the handset to overwrite old messages, you have to manually delete messages when the text message history is full.
- Save the messages you send in the text message history. By default, your sent messages are saved in the text message history.
- Set how a new message displays when your handset is idle. When you receive a new message, you can set the handset to:
  - Display only that you have a new message.
  - Display the full message immediately. This is the default setting.

## **Procedure**

Step 1 Press Menu

- Step 2 Select Messaging > Settings.
- **Step 3** Select **Overwrite old** and press **On** or **Off**. By default, this field is set to Off.
- **Step 4** Select **Sent Messages** and press **On** or **Off**. By default, this field is set to On.
- **Step 5** Select **Display** and press **On** or **Off**. By default, this field is set to On.

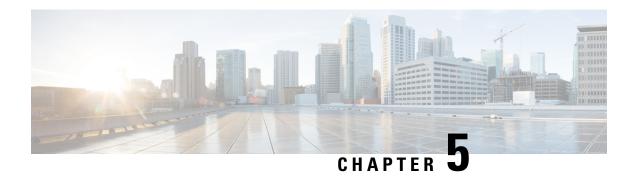

# **Contacts and Directories**

- Local Contacts, on page 43
- Directories, on page 45

# **Local Contacts**

You can create and save information about your contacts in the local contact list. Your local contacts list can contain up to 250 entries. Each contact can have three numbers.

After you add contacts, you can easily call a contact. You can also set up speed dials to your local contacts.

Your administrator can also upload a local contacts list to your handset, and export your contacts list.

You can access the contact list from the main screen or from the Menu.

# **Add a Local Contact**

Step 9

You can add a contact to your contact list.

#### **Procedure**

|        | •                                                                               |
|--------|---------------------------------------------------------------------------------|
| Step 1 | Press Contacts                                                                  |
| Step 2 | Press More.                                                                     |
| Step 3 | Highlight Add contact and press Select.                                         |
| Step 4 | Press Edit.                                                                     |
| Step 5 | Enter the name of the contact.                                                  |
| Step 6 | Press Save.                                                                     |
| Step 7 | Highlight Work, Mobile, Home, or Other, and press Edit.                         |
|        | You need to add at least one phone number.                                      |
| Step 8 | Enter the contact number and press Save.                                        |
|        | If you make a mistake, press <b>Clear</b> to delete the last character entered. |

(Optional) Add a ringtone to the contact.

- a) Highlight Ringtone and press Edit.
- b) Select a melody.

You can use Play to hear the ringtone

- c) Press Select.
- Step 10 Press Save.
- Step 11 Press Yes.

## **Related Topics**

Assign a Speed Dial Number, on page 26

# **Call a Local Contact**

You can call a contact to your contact list. If your contact has more than one phone number configured, you can select which number you want to call.

## **Procedure**

- Step 1 Press Contacts
- **Step 2** Highlight an entry.
- **Step 3** (Optional) If your contact has more than one phone number configured, press right or left on the navigation ring to display the number to call.
- Step 4 Press Call.

# **Edit a Local Contact**

You can edit a contact entry in your contact list.

- Step 1 Press Contacts
- **Step 2** Highlight the contact to edit.
- Step 3 Press More.
- **Step 4** Select **Edit contact**.
- **Step 5** Highlight the information to change.
  - a) Press Edit.
  - b) Change the information
  - c) Press Save.

**Step 6** Press **Save** to change the contact entry.

# **Delete a Local Contact**

You can delete a contact to your contact list.

#### **Procedure**

| Step 1 | Press Contacts                   |
|--------|----------------------------------|
| Step 2 | Highlight the contact to delete. |
| Step 3 | Press More.                      |
| Step 4 | Select <b>Delete contact</b> .   |
| Sten 5 | At the prompt press Ves          |

# **Delete all Local Contacts**

You can delete all the contacts to your contact list.

## **Procedure**

| Step 1 | Press Contacts                    |
|--------|-----------------------------------|
| Step 2 | Press More.                       |
| Step 3 | Select Delete all contacts.       |
| Step 4 | At the prompt, press <b>Yes</b> . |

# **Directories**

Your administrator can set up a central directory for your organization. The directory allows you to search and call any number in the directory.

You can access the directory from the main screen or from the Menu.

# **Call a Central Directory Contact**

You can search, view, and call a number in the directory. The type of search you can use depends on the method your administrator used to set up the directory.

- Step 1 Press Directory
- **Step 2** Do one of these actions:
  - Scroll down to highlight an entry.
  - Press Search, enter part or all of the first name of the user, and press Search.
- **Step 3** (Optional) Press **Line** and select a line to call on.
- Step 4 Press Select.

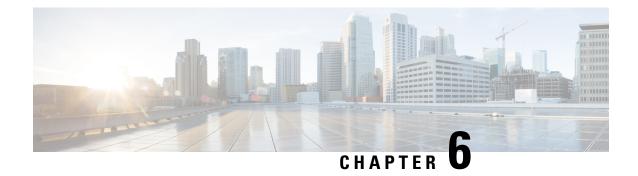

# **Recent Calls and Voicemail**

- Recent Calls List, on page 47
- Access Your Voicemail, on page 48

# **Recent Calls List**

Your handset collects information about all calls to and from your handset and saves them in a Recents list. When you view the Recents list, you can:

- · View all calls.
- · View all answered calls.
- View all dialed calls.
- View all missed calls.

# **View Your Recent Calls**

Your handset keeps a log of all the recent calls. Up to 50 calls are kept in the Recents list. You can view all calls, the calls you answered, the calls you made (dialed calls), and calls you missed.

## **Procedure**

- Step 1 Press Recents
- **Step 2** Press right or left on the Navigation ring to view different lists.

# **Call Someone in Your Recent Calls List**

You can call anyone who is displayed in your recent calls list.

### **Procedure**

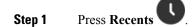

- **Step 2** Press right or left on the Navigation ring to view different lists.
- **Step 3** Highlight an entry and press Call.

## **Related Topics**

Return a Call with a Star Code, on page 32

# **Access Your Voicemail**

You can access your voice messages directly from your handset. But your administrator must set up your voicemail account, and may also set up your handset to access the voicemail system. When set up, you use

One to access your voicemail.

When you don't have your handset available, you can call from any device to your voicemail system to access your voicemail. Your administrator can give you the voicemail system phone number.

When you have a voicemail, you see the Voicemail icon on the screen header. You may also hear a stutter tone played from your handset, headset, or speakerphone when you use a phone line. This stutter tone is line-specific. You only hear it when you use a line that has voice messages.

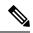

Note

Because each voicemail system is different, we can't tell you how to use your voicemail system. For information about your voicemail commands, see the voicemail system user documentation or contact your administrator.

- Step 1 Press and hold the One
- **Step 2** Follow the voice prompts.

# **Alarms, Alarm List, and F-Keys**

- Alarms, on page 49
- Emergency Alarm List, on page 51
- Function Keys, on page 51

# **Alarms**

You can use your handset as an alarm clock. When the alarm rings, you can dismiss the alarm or set the handset to ring in a few minutes.

# **Set an Alarm**

You can set your handset to remind you at a specific time with an alarm timer. When the timer expires and the handset rings, the alarm field returns to **Off**.

You can set only one single-use alarm at a time.

## Procedure

- Step 1 Press Menu
- Step 2 Select Alarms > Alarm.
- **Step 3** Set the time for the alarm.

Press right or left on the Navigation ring to move from field to field. Press up or down on the Navigation ring to increment or decrement the entry, or enter the number with the keypad.

Step 4 Press Save.

## **Set a Recurrent Alarm**

You can set your handset to remind you at a specific time each day with a recurrent alarm timer. You can set only one recurrent alarm on the handset.

#### **Procedure**

- Step 1 Press Menu
- Step 2 Select Alarms > Recurrent Alarm.
- **Step 3** Set the time for the alarm.

Press right or left on the Navigation ring to move from field to field. Press up or down on the Navigation ring to increment or decrement the field.

- Step 4 Press Save.
- **Step 5** Highlight each day of the week for the alarm and press **Mark**.
- Step 6 Press Ok.

## **Set the Snooze Time**

When an alarm rings, you can press **Snooze** to make the alarm ring again at the configured time. By default, the delay is 10 minutes, but you can set any delay from 1 minute to 10 minutes.

### **Procedure**

- Step 1 Press Menu
- Step 2 Select Alarms > Snooze time.
- **Step 3** Select the snooze time.
- Step 4 Press Select .

# **Respond to an Alarm**

At the configured alarm time, the handset rings and you respond to the alarm. If you are on a call, the alarm doesn't ring through until you end the call.

## Before you begin

You need either a single alarm or a recurrent alarm configured. See Set an Alarm, on page 49 or Set a Recurrent Alarm, on page 50.

### **Procedure**

Do one of the these actions:

- Press Snooze to make the alarm ring again at the selected interval (see Set the Snooze Time, on page 50).
- Press Dismiss.

# **Emergency Alarm List**

You can view the list of emergency alarms you received, if emergency alarms are configured to ring on your handset.

## **Related Topics**

Answer an Alarm Call, on page 29

# **View the Received Emergency Alarms**

### **Procedure**

- Step 1 Press Menu
- Step 2 Select Alarm list
- **Step 3** If there are alarms, press **Select** to view the alarm information.

# **Function Keys**

You can set up function keys (known as F-keys) to access phone numbers. For example, you can set up an F-key to call your security department. After you set up an F-key, you can add it to your speed dial list.

# Set up an F-Key

### **Procedure**

| Step 1  | Press Menu =                                              |
|---------|-----------------------------------------------------------|
| Step 2  | Select F-Keys *                                           |
| Step 3  | Press More.                                               |
| Step 4  | Select Add F-Key.                                         |
| Step 5  | Highlight the Name field and press Edit.                  |
| Step 6  | Enter a name.                                             |
| Step 7  | Press Save.                                               |
| Step 8  | Highlight the <b>Number</b> field and press <b>Edit</b> . |
| Step 9  | Enter a number.                                           |
| Step 10 | Press Save.                                               |
| Step 11 | Press Yes.                                                |

# Make a Call with an F-Key

You can call a person from the F-key entry.

## **Procedure**

Step 1 Press Menu .

Step 2 Select F-Keys .

Step 3 Select an entry and press Call.

Add an F-key to Your Speed Dial List

You can add an F-key to your speed dial list.

## Before you begin

You need an F-key defined.

### **Procedure**

- Step 1 Press Menu
- Step 2 Select F-Keys
- **Step 3** Highlight an entry.
- **Step 4** Press More.
- Step 5 Select Speed dial.
- **Step 6** Do one of these actions.
  - Select an empty entry and press Add.
  - Select an existing speed dial and press Replace.
  - Select an existing speed dial, press Delete, and then press Add.

# **Delete an F-Key**

### **Procedure**

- Step 1 Press Menu
- Step 2 Select F-Keys X
- **Step 3** Select and entry and press **More**.
- **Step 4** Select **Delete F-Key**.
- Step 5 Press Yes.

# **Delete all F-Keys**

- Step 1 Press Menu
- Step 2 Select F-Keys X.
- Step 3 Press More.
- **Step 4** Select **Delete all F-Keys**.
- Step 5 Press Yes.

# **View Your Speed Dial List**

## **Procedure**

Step 1 Press Menu .

Step 2 Select F-Keys

Step 3 Press More.

**Step 4** Select **Speed dial**.

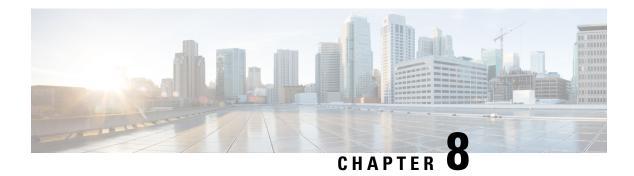

# **Settings**

- Settings Menu, on page 55
- Set the Ring Volume for an Incoming Call, on page 70
- Change the Volume on a Call, on page 70

# **Settings Menu**

# **Audio Settings**

## **Set Silent Mode from the Settings Menu**

You can stop the handset from ringing where there is an incoming call. This is called silent mode.

When the handset is in silent mode, incoming calls display on the screen, but the handset does not play a ringtone.

### **Procedure**

- Step 1 Press Menu
- Step 2 Select Settings > Audio Settings.
- Step 3 Highlight Silent.
- **Step 4** Press **Off** to allow the handset to ring or press **On** to disable ringing.

# Set the Ring Volume from the Settings Menu

You can change the volume of the ringer. This volume does not impact the volume level when you are on a call.

#### **Procedure**

Step 1 Press Menu

Step 2 Select Settings > Ring volume.

**Step 3** Press right or left on the ring of the navigation cluster ...

**Step 4** Press **Ok** to save the level.

## **Set the Ringtone For Different Call Types**

You can set different ring tones for these types of calls:

- Normal call
- · Normal message
- Urgent message
- Emergency
- Alert

- Step 1 Press Menu
- Step 2 Select Settings > Audio settings.
- **Step 3** Select the ringtone you want to change.
  - Ring melody
  - Ring normal ms.
  - Ring urgent ms.
  - Ring emergency
  - Alert tone
- **Step 4** Press up or down on the ring of the navigation cluster to highlight a tone
- **Step 5** Press **Play** to hear the tone.
- **Step 6** Press **Select** to save the tone.

## **Set the Alert Volume**

You can change the volume of the tone that you hear when you press Emergency

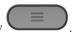

#### **Procedure**

- Step 1 Press Menu
- Step 2 Select Settings > Alert volume.
- **Step 3** Press right or left on the ring of the navigation cluster
- **Step 4** Press **Ok** to save the level.

## Set the Handset Vibration Mode

You can set the handset to vibrate when you have an incoming call.

#### **Procedure**

- Step 1 Press Menu
- Step 2 Select Settings > Vibrator.
- **Step 3** Highlight your choice.
  - Off (default): When an incoming call rings on the handset, the handset doesn't vibrate.
  - Vibrate then ring: When an incoming call rings on the handset, the handset vibrates and then rings.
  - **Vibrate only**: When an incoming call rings on the handset, the handset vibrates. You do not hear the ringtone.
  - Vibrate and ring: When an incoming call rings on the handset, the handset vibrates and rings at the same time.
- **Step 4** Press **Select** to save the setting.

# Set the Tone When a Key is Pressed

You can set the sound you hear when you press a key.

## **Procedure**

Step 1 Press Menu

- Step 2 Select Settings > Key sound.
- **Step 3** Highlight your choice.
  - Silent (default): When you press a key, you don't hear anything.
  - Click: When you press a key, you hear a click.
  - Tone: When you press a key, you hear a tone.
- **Step 4** Press **Select** to save the setting.

## **Set the Confirmation Sound**

You can set the handset to play a tone when you change a setting on the handset.

#### **Procedure**

- Step 1 Press Menu
- **Step 2** Select Settings > Audio Settings.
- Step 3 Highlight Confirmation sound.
- **Step 4** Press **Off** to stop the tone or press **On** to make the handset play the tone.

# **Set the Coverage Warning**

You can set the handset to play a tone when you move your handset too far away from the base station.

#### **Procedure**

- Step 1 Press Menu
- Step 2 Select Settings > Audio Settings.
- **Step 3** Highlight Coverage warning.
- **Step 4** Press **Off** to stop the tone or press **On** to make the handset play the tone.

# **Set the Charger Warning**

You can set the handset to play a tone when you put the handset on the charger.

#### **Procedure**

- Step 1 Press Menu .
- Step 2 Select Settings > Audio Settings.
- Step 3 Highlight Charger warning.
- **Step 4** Press **Off** to stop the tone or press **On** to make the handset play the tone.

# **Time and Date**

## **Set the Time Format**

You can set the way that the time displays on the handset.

#### **Procedure**

- Step 1 Press Menu
- Step 2 Select Settings > Time & date > Time.
- Step 3 Press Format.
- **Step 4** Highlight your choice.
  - 24 hour (default): Display the time in 24-hour format.
  - am/pm: Display the time in 12-hour format.
- **Step 5** Press **Select** to save the setting.

## **Set the Date Format**

You can set the way the date displays on the handset.

In this procedure, the date August 24, 2018 is used for the choices. The choices display in the date on your handset.

- Step 1 Press Menu
- Step 2 Select Settings > Time & date > Date.
- **Step 3** Press Format.

## **Step 4** Highlight your choice.

- 24-08-2018 (default): Display the date in dd-mm-yyyy format.
- 08/24/2018: Display the date in mm/dd/yyyy format.
- 24-Aug-2018: Display the date in dd-mmm-yyyy format.
- 24/08/2018: Display the date in dd/mm/yyyy format.
- 24.08.2018: Display the date in dd.mm.yyyy format.
- 2018-08-24: Display the date in yyyy-mm-dd format.
- **Step 5** Press **Select** to save the setting.

# **Set the Handset Language**

You can the language for the handset display.

### **Procedure**

- Step 1 Press Menu
- Step 2 Select Settings > Language.
- **Step 3** Highlight your language choice.
- **Step 4** Press **Select** to save the setting.

# **Set the Handset LED**

The LED at the top of the handset can light green, red, or yellow. You can set the color you want for specific situations.

- Step 1 Press Menu
- Step 2 Select Settings > LED signal.
- **Step 3** Select the LED choice.
  - Green LED
  - Yellow LED
  - Red LED
- **Step 4** Highlight the choice for the LED to light.
  - Off: The LED will not light up.

- Missed call: The LED lights if you missed a call.
- Voice message: The LED lights if you have a voicemail message.
- Low battery: The LED lights if the handset battery is running out of power.
- **Step 5** Press **Select** to save the setting.

## Set the Timer to Turn Off the Screen

You can set the handset to turn off the screen after a specific amount of time. Before the screen turns off, it dims after a specific amount of inactivity.

#### **Procedure**

- Step 1 Press Menu
- Step 2 Select Settings > Power save.
- **Step 3** Highlight your choice.
  - 5 seconds: The screen dims after 2 seconds and turns off after 5 seconds.
  - 10 seconds: The screen dims after 5 seconds and turns off after 10 seconds.
  - 20 seconds: The screen dims after 5 seconds and turns off after 20 seconds.
  - 30 seconds: The screen dims after 10 seconds and turns off after 30 seconds.
    45 seconds: The screen dims after 10 seconds and turns off after 45 seconds.
  - **60 seconds**: The screen dims after 10 seconds and turns off after 60 seconds.
- **Step 4** Press **Select** to save the setting.

# **Security Menu**

## Set the Handset Lock and PIN

You can set up the handset to require a PIN to unlock it.

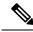

Note

When the keypad is locked, you can only dial emergency numbers.

The default PIN is 0000.

## **Procedure**

Step 1 Press Menu

- **Step 2** Select Settings > Security > Phone lock.
- **Step 3** Enter the PIN and press **OK**.
- **Step 4** Highlight **Phone lock**.
- **Step 5** Press **Off** to turn off the need for a PIN or **On** to require a PIN.
- **Step 6** Select Change PIN.
- **Step 7** Enter a new PIN and press **OK**.

You must use four digits for the PIN.

**Step 8** Press **Select** to save the setting.

### **Related Topics**

Lock the Handset Keypad, on page 2 Unlock the Handset Keypad, on page 3

# **Set the Timer to Automatically Lock the Handset**

You can set the handset to lock the keypad after a specific length of inactivity. When the keypad locks, you need to unlock it before you can use it.

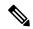

Note

When the keypad is locked, you can only dial emergency numbers.

## **Procedure**

- Step 1 Press Menu
- Step 2 Select Settings > Security > Automatic keylock.
- **Step 3** Highlight your choice.
  - Off (default): The keypad never locks.
  - 15 seconds: The keypad locks in 15 seconds.
  - 30 seconds: The keypad locks in 30 seconds.
  - 45 seconds: The keypad locks in 45 seconds.
  - 1 minute: The keypad locks in 1 minute.
  - 2 minutes: The keypad locks in 2 minutes.
  - 3 minutes: The keypad locks in 3 minutes.
  - 4 minutes: The keypad locks in 4 minutes.
  - 5 minutes: The keypad locks in 5 minutes.
- **Step 4** Press **Select** to save the setting.

### **Related Topics**

Lock the Handset Keypad, on page 2

Unlock the Handset Keypad, on page 3

### **Change the Settings PIN**

You can set the handset to require a PIN before the handset can reset to the default settings.

The default PIN is 0000.

### **Procedure**

Step 1 Press Menu .

Step 2 Select Settings > Security > Change PIN.

Step 3 Enter the current PIN and press OK.

Step 4 Enter a new PIN and press OK.

You must use four digits for the PIN.

Press Select to save the setting.

### **Set the Handset Name**

Step 5

You can give the handset a name. The name displays on the main screen of the handset.

#### **Procedure**

Step 2 Select Settings > Handset name.

Step 3 Enter a name using the keypad.

Step 4 (Optional) If you need special symbols, press Symbol, navigate to the required symbol, and press Select.

Step 5 (Optional) If you want to delete the last character, press Clear.

Step 6 Press Save.

### **Set Auto Answer**

You can set the way that the handset handles incoming calls.

- Step 1 Press Menu
- Step 2 Select Settings > Auto answer
- **Step 3** Highlight your choice.
  - Normal (default): You press Answer/Send to answer the call.
  - Any key: You can press any key to answer the call.
  - Automatic: The incoming call is automatically answered.
- **Step 4** Press **Select** to save the setting.

# Allow the Handset to Ring While Charging

If you don't want the handset to ring while it is charging, you can turn off the ringer. Incoming calls continue to display on the screen.

### **Procedure**

- Step 1 Press Menu
- **Step 2** Select Settings > Silent charging.
- **Step 3** Highlight your choice.
  - Off (default): The handset will ring while on the charger.
  - Silent: The handset won't ring will on the charger.
- **Step 4** Press **Select** to save the setting.

### **Set Do Not Disturb**

You can set the handset to not disturb you when you get an incoming calls. This is called do not disturb (DND)

mode. When you are in this mode, you see the DND icon in the screen headers. If you get a call while DND is active, the call is sent to voicemail.

While in DND, many of the icons that display on the header are different from normal.

To use this feature, your administrator must enable DND.

- Step 1 Press Menu
- Step 2 Select Settings > Do not disturb.
- **Step 3** Highlight your choice.
  - Disabled (default): DND mode is off.
  - Enabled: DND mode is on.
- **Step 4** Press **Select** to save the setting.

### **Related Topics**

Turn Do Not Disturb On and Off with a Star Code, on page 34 Header Icons, on page 9

### **Hide Your Caller ID When You Make a Call**

Under normal circumstances, your handset sends your Caller ID (name and phone number) when you make a call. You can set your handset to make a call without the Caller ID for the next call or for all calls.

### **Procedure**

- Step 1 Press Menu
- **Step 2** Select **Settings** > **Hide number**.
- **Step 3** Highlight your choice.
  - Off (default): Your Caller ID is always sent.
  - On for next call: Your Caller ID is not sent for the next call. Subsequent calls will have the Caller ID sent.
  - Always on: Your handset never sends the Caller ID.
- **Step 4** Press **Select** to save the setting.

### **Related Topics**

Block and Unblock Outgoing Caller Information with a Star Code, on page 33

### **Call Forward**

### **Set Call Forward Unconditional**

You can set your handset to forward all calls to a specific phone number. When your handset is forwarded, you see the call forward icon won the screen header.

- Step 1 Press Menu
- Step 2 Select Settings > Call Forward > Forward Unconditionally.
- **Step 3** Highlight Forward Unconditionally.
- **Step 4** Press **Off** to turn the feature off or press **On** to turn the feature on.
- **Step 5** Highlight **Forward To** and enter the phone number to receive the call.
- **Step 6** Press **Select** to save the setting.

### **Related Topics**

Activate and Deactivate Call Forward All with Star Codes, on page 32

### **Set Call Forward When There is No Answer**

You can set your handset to forward unanswered calls to a specific phone number. When your handset is forwarded, you see the call forward icon \_\_\_\_ on the screen header.

#### **Procedure**

- Step 1 Press Menu
- Step 2 Select Settings > Call Forward > Forward No Answer.
- Step 3 Highlight Forward No Answer.
- **Step 4** Press **Off** to turn the feature off or press **On** to turn the feature on.
- **Step 5** Highlight **Forward To** and enter the phone number to receive the call.
- **Step 6** Highlight Forward After (s) and enter the time in seconds to wait before the call is forwarded.
- **Step 7** Press **Select** to save the setting.

### **Set Call Forward When the Line is Busy**

You can set your handset to forward calls to a specific phone number when you are on a call (busy). When your handset is forwarded, you see the call forward icon on the screen header.

- Step 1 Press Menu =
- **Step 2** Select Settings > Call Forward > Forward Busy.

- Step 3 Highlight Forward Busy.
- **Step 4** Press **Off** to turn the feature off or press **On** to turn the feature on.
- **Step 5** Highlight **Forward To** and enter the phone number to receive the call.
- **Step 6** Press **Select** to save the setting.

### Set the Idle Screen Saver

When the handset is in the charger, you can control the screen display.

### **Procedure**

- Step 1 Press Menu
- **Step 2** Select Settings > Idle Screen Saver.
- **Step 3** Highlight your choice.
  - Off (default): The screen turns off at the time set in Set the Timer to Turn Off the Screen, on page 61.
  - Idle clock (dimmed): The screen displays the dimmed clock.
  - Startup image (dimmed): The screen displays the dimmed start up graphic.
- **Step 4** Press **Select** to save the setting.

# **Set the Idle Clock**

You can control if the time displays on the home screen when the handset is idle.

- Step 1 Press Menu
- Step 2 Select Settings > Idle Clock.
- **Step 3** Highlight your choice.
  - Off: The time doesn't display on the home screen.
  - On (default): The time displays on the home screen.
- **Step 4** Press **Select** to save the setting.

### **Bluetooth**

You can use a Bluetooth headset with your handset. To use the headset, you need to turn Bluetooth on and pair (connect) the headset to the handset.

### **Bluetooth and Your Handset**

Bluetooth connections work best when you're within 3 to 6 feet (1 to 2 meters) from your handset, but you might be able to be as far away as 66 feet (20 meters). The Bluetooth connection can degrade if you have a barrier (wall, door, window), large metal object, or other electronic devices between your handset and the connected device.

### **Enable Bluetooth**

You can use a Bluetooth headset with your handset. By default, Bluetooth is turned off. When Bluetooth is enabled, the handset uses more battery power.

When Bluetooth is enabled, you see the Bluetooth icon displayed in the screen header. The icon changes when you have a Bluetooth headset paired to the handset.

#### **Procedure**

- Step 1 Press Menu
- Step 2 Select Settings > Bluetooth > Enable/disable.
- **Step 3** Press **Yes** to enable Bluetooth or **No** to disable Bluetooth.

### **Search and Pair a Bluetooth Device**

You can display a list of paired Bluetooth devices.

- Step 1 Press Menu
- **Step 2** Select Settings > Bluetooth > Search for devices.
- **Step 3** Highlight your headset in the list and press **Select**.

### **Manage the Paired Bluetooth Devices**

#### **Procedure**

- Step 1 Press Menu
- **Step 2** Select Settings > Bluetooth > Paired devices.
- **Step 3** Highlight the headset you want to manage and do one of these actions:
  - Press Disconnect to disconnect the connected headset. The headset remains paired to the handset, but not active.
  - Press More and select Change name to edit the name of the headset.
  - Press **More** and select **Delete all** to delete (unpair) all the headsets in the list. You need to confirm the deletion.
  - Press More and select Delete to delete (unpair) the headset from the list. You need to confirm the deletion.
  - Press **More** and select **Info** to view more information about the headset.

### **Turn on Push To Talk**

You can use the handset as a two-way radio to talk with other active handsets in the system. You press a specific button to start and end a conversation, so the feature is called Push to Talk.

Before you can use the feature, you need to enable it on your handset.

#### **Procedure**

- Step 1 Press Menu
- Step 2 Select Settings > Push to Talk.
- **Step 3** Highlight your choice.
  - Off (default): You can't use Push to Talk.
  - On: You can use Push to Talk.
- **Step 4** Press **Select** to save the setting.

### **Related Topics**

Use Push to Talk, on page 34

# **Set the Ring Volume for an Incoming Call**

### **Procedure**

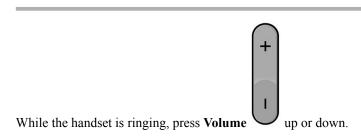

# **Change the Volume on a Call**

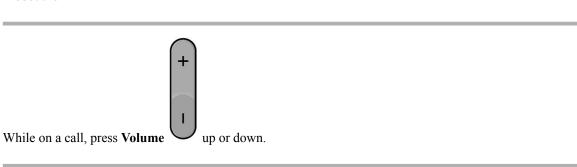

# **Accessories**

- Supported Headsets, on page 71
- Important Headset Safety Information, on page 71
- Audio Quality, on page 72

# **Supported Headsets**

You can use these types of headsets with your handset:

• Headset with a 3.5 mm audio plug

We recommend the Cisco Headset 521 and 522. For more information, see https://www.cisco.com/c/en/us/products/collaboration-endpoints/headset-500-series/index.html.

• Bluetooth LE headset

### **Related Topics**

Bluetooth, on page 68

# **Important Headset Safety Information**

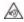

High Sound Pressure—Avoid listening to high volume levels for long periods to prevent possible hearing damage.

When you plug in your headset, lower the volume of the headset speaker before you put the headset on. If you remember to lower the volume before you take the headset off, the volume will start lower when you plug in your headset again.

Be aware of your surroundings. When you use your headset, it may block out important external sounds, particularly in emergencies or in noisy environments. Don't use the headset while driving. Don't leave your headset or headset cables in an area where people or pets can trip over them. Always supervise children who are near your headset or headset cables.

# **Audio Quality**

Beyond physical, mechanical, and technical performance, the audio portion of a headset must sound good to the user and to the party on the far end. Sound quality is subjective, and we cannot guarantee the performance of any headsets. However, various headsets from leading headset manufacturers are reported to perform well with Cisco IP Phones.

For additional information, see https://www.cisco.com/c/en/us/products/unified-communications/uc\_endpoints\_accessories.html

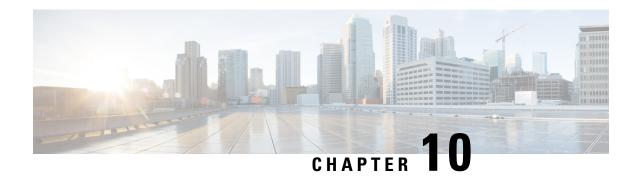

# **Troubleshooting**

- General Troubleshooting, on page 73
- View the Handset Status, on page 74
- Reset the Handset Settings, on page 74

# **General Troubleshooting**

You can use this chapter to troubleshoot common problems that you might encounter.

# **Handset Doesn't Ring**

### **Problem**

The phone can receive calls but no ringtone is heard.

### Cause

The phone may be in silent mode and the silent mode icon 🖍 is displayed in the screen header.

#### Solution

- Increase the volume from the **Settings** menu.
- Press and hold the pound (#) key for two seconds while the phone is idle to disable silent mode.

# **Handset Doesn't Respond to Key Presses**

### **Problem**

Nothing happens with you press a key on the handset.

### Cause

The keypad is probably locked.

#### Solution

Press and hold the star (\*) key for 2 seconds to unlock the keypad.

# **Handset Screen Displays "Searching"**

#### **Problem**

The handset displays the message Searching.

#### Cause

The handset is too far from the closest base station or the base station is not active.

### **Solution**

- If the handset has been stationary, the base station may be rebooting or inactive.
- 1. Wait a couple of minutes to see if the handset can communicate with the base station.
- 2. If the problem persists, check that the base station has power
- If the handset has been carried around, it may be out of range of the base station.
  - Short term solution: Move the handset closer to the base station.
  - Long term solution: Add another base station to improve coverage.

# **View the Handset Status**

You can see the status of your handset to assist in troubleshooting problems. Information includes the firmware version installed on the handset as well as information about the connected base station.

### **Procedure**

Step 1 Press Menu

Step 2 Select Settings > Status.

# **Reset the Handset Settings**

Your administrator may ask you for reset your handset. When this happens, your user settings (for example, Setting menu, Local contacts, Speed dials) but the handset remains registered with the base station.

- Step 1 Press Menu
- Step 2 Select Settings > Reset settings.
- **Step 3** Press **Yes** to confirm the reset.
- **Step 4** Enter the handset PIN.
- Step 5 Press Ok.

**Reset the Handset Settings** 

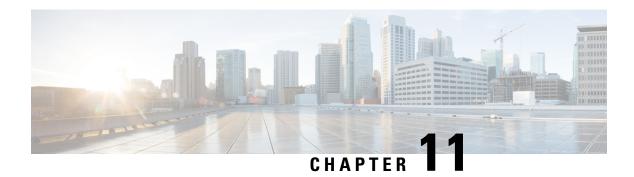

# **Product Safety and Security**

- Safety and Performance Information, on page 77
- Compliance Statements, on page 80
- Cisco Product Security Overview, on page 84
- Important Online Information, on page 84

# **Safety and Performance Information**

Read the following safety notices before installing or using your IP phone.

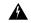

Warning

### IMPORTANT SAFETY INSTRUCTIONS

This warning symbol means danger. You are in a situation that could cause bodily injury. Before you work on any equipment, be aware of the hazards involved with electrical circuitry and be familiar with standard practices for preventing accidents. Use the statement number provided at the end of each warning to locate its translation in the translated safety warnings that accompanied this device. Statement 1071

### SAVE THESE INSTRUCTIONS

To see translations of the warnings that appear in this publication, refer to the statement number in the *Regulatory Compliance and Safety Information—Cisco IP DECT 6800 Series* at the following URL: https://www.cisco.com/c/dam/en/us/td/docs/voice ip comm/cuipph/MPP/6825/RCSI/RCSI-0366-book.pdf

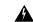

Warning

Read the installation instructions before using, installing, or connecting the system to the power source. Statement 1004

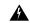

Warning

Voice over IP (VoIP) service and the emergency calling service do not function if power fails or is disrupted. After power is restored, you might have to reset or reconfigure equipment to regain access to VoIP and the emergency calling service. In the USA, this emergency number is 911. You need to be aware of the emergency number in your country. Statement 361

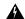

Warning

Ultimate disposal of this product should be handled according to all national laws and regulations. Statement 1040

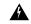

Warning

The plug-socket combination must be accessible at all times because it serves as the main disconnecting device. Statement 1019

# **Safety Guidelines**

The following are safety guidelines for using the Cisco IP DECT 6800 Series in specific environments:

- Do not use this product as the primary communications tool in healthcare environments, as it may use an unregulated frequency band that is susceptible to interference from other devices or equipment.
- The use of wireless devices in hospitals is restricted to the limits set forth by each hospital.
- The use of wireless devices in hazardous locations is limited to the constraints posed by the safety directors of such environments.
- The use of wireless devices on airplanes is governed by the Federal Aviation Administration (FAA).

# **Battery Safety Notices**

These battery safety notices apply to the batteries that are approved for the Cisco IP DECT 6800 Series.

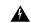

Warning

There is the danger of explosion if the battery is replaced incorrectly. Replace the battery only with the same or equivalent type recommended by the manufacturer. Dispose of used batteries according to the manufacturer's instructions. Statement 1015

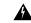

Warning

Do not touch or bridge the metal contacts on the battery. Unintentional discharge of the batteries can cause serious burns. Statement 341

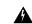

Warning

Explosion Hazard: Do not charge the phone battery in a potentially explosive environment. Statement 431

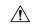

#### Caution

- Do not dispose of the battery pack in fire or water. The battery may explode if placed in a fire.
- Do not disassemble, crush, puncture, or incinerate the battery pack.
- Handle a damaged or leaking battery with extreme care. If you come in contact with the electrolyte, wash the exposed area with soap and water. If the electrolyte has come in contact with the eye, flush the eye with water for 15 minutes and seek medical attention.
- Do not charge the battery pack if the ambient temperature exceeds 104 degrees Fahrenheit (40 degrees Celsius).
- Do not expose the battery pack to high storage temperatures (above 140 degrees Fahrenheit, 60 degrees Celsius).
- When discarding a battery pack, contact your local waste disposal provider regarding local restrictions on the disposal or recycling of batteries.

To obtain a battery, contact your local dealer. Use only the batteries that have a Cisco part number.

# **Power Outage**

The ability to access emergency service through the phone depends on the base stations being powered. If there is an interruption in the power supply, Service and Emergency Calling Service dialing will not function until power is restored. In the case of a power failure or disruption, you may need to reset or reconfigure equipment before using the Service or Emergency Calling Service dialing.

# **Regulatory Domains**

The radio frequency (RF) for the handset is controlled by the base station. The base station is configured for a specific regulatory domain. If you use this system outside of the specific regulatory domain, the system will not function properly, and you might violate local regulations.

### **Health-Care Environments**

This product is not a medical device and uses an unlicensed frequency band that is susceptible to interference from other devices or equipment.

# **External Devices Usage**

The following information applies when you use external devices with the DECT handset.

Cisco recommends the use of good quality external devices (such as headsets) that are shielded against unwanted radio frequency (RF) and audio frequency (AF) signals.

Depending on the quality of these devices and their proximity to other devices such as mobile phones or two-way radios, some audio noise may still occur. In these cases, Cisco recommends that you take one or more of the following actions:

• Move the external device away from the source of the RF or AF signals.

- Route the external device cables away from the source of the RF or AF signals.
- Use shielded cables for the external device, or use cables with a better shield and connector.
- Shorten the length of the external device cable.
- Apply ferrites or other such devices on the cables for the external device.

Cisco cannot guarantee the performance of the system because Cisco has no control over the quality of external devices, cables, and connectors. The system will perform adequately when suitable devices are attached using good quality cables and connectors.

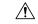

Caution

In European Union countries, use only external headsets that are fully compliant with the EMC Directive [89/336/EC].

# **System Behavior During Times of Network Congestion**

Anything that degrades network performance can affect phone system voice quality, and in some cases, can cause a call to drop. Sources of network degradation can include, but are not limited to, the following activities:

- Administrative tasks, such as an internal port scan or security scan
- · Attacks that occur on your network, such as a Denial of Service attack

# **Compliance Statements**

# **Compliance Statements for the European Union**

### **CE Marking**

The following CE mark is affixed to the equipment and packaging.

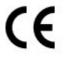

EU Authorized Representative: Edgard Vangeel Cisco Systems Belgium De Kleetlaan 6A B 1831 Diegern Belgium

### **RF Exposure Statement for the European Union**

This device has been evaluated and found compliant in accordance with EU EMF Directive 2014/53/EU.

# **Compliance Statements for the USA**

### **General RF Exposure Compliance**

This device has been evaluated and found compliant to the ICNIRP (International Committee on Non-Ionizing Radiation Protection) limits for Human Exposure of RF Exposure.

### Part 15 Radio Device

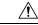

Caution

The Part 15 radio device operates on a non-interference basis with other devices operating at this frequency. Any changes or modification to said product not expressly approved by Cisco, including the use of non-Cisco antennas, could void the user's authority to operate this device.

# **Compliance Statements for Canada**

This device complies with Industry Canada license-exempt RSS standard(s). Operation is subject to the following two conditions: (1) this device may not cause interference, and (2) this device must accept any interference, including interference that may cause undesired operation of the device.

This product meets the applicable Innovation, Science and Economic Development Canada technical specifications.

#### Avis de Conformité Canadien

Ce dispositif est conforme aux normes CNR exemptes de licence d'Industrie Canada. Le fonctionnement de ce dispositif est autorisé sous réserve des deux conditions suivantes : (1) il ne doit pas produire de brouillage et (2) l'utilisateur du dispositif doit être prêt à accepter tout brouillage radioélectrique reçu même si ce brouillage est susceptible de compromettre le fonctionnement du dispositif.

Le présent produit est conforme aux spécifications techniques applicables d'Innovation, Sciences et Développement économique Canada.

### **Canadian RF Exposure Statement**

# THIS DEVICE MEETS THE LIMITS AS REFERENCED BY ISED RSS-102 R5 FOR EXPOSURE TO RADIO WAVES

Your device includes a radio transmitter and receiver. It is designed not to exceed the General populace (uncontrolled) limits for exposure to radio waves (radio frequency electromagnetic fields) as referenced in RSS-102 which references Health Canada Safety Code 6 and include a substantial safety margin designed to assure the safety of all persons, regardless of age and health.

As such the systems are designed to be operated as to avoid contact with the antennas by the end user. It is recommended to set the system in a location where the antennas can remain at least a minimum distance as specified from the user in accordance to the regulatory guidelines which are designed to reduce the overall exposure of the user or operator.

The device has been tested and found compliant with the applicable regulations as part of the radio certification process.

### Déclaration d'Exposition aux RF Canadienne

# <u>CE PÉRIPHÉRIQUE RESPECTE LES LIMITES DÉCRITES PAR LA NORME RSS-102 R5 D'EXPOSITION À DES ONDES RADIO</u>

Votre appareil comprend un émetteur et un récepteur radio. Il est conçu pour ne pas dépasser les limites applicables à la population générale (ne faisant pas l'objet de contrôles périodiques) d'exposition à des ondes radio (champs électromagnétiques de fréquences radio) comme indiqué dans la norme RSS-102 qui sert de référence au règlement de sécurité n°6 sur l'état de santé du Canada et inclut une marge de sécurité importantes conçue pour garantir la sécurité de toutes les personnes, quels que soient leur âge et état de santé.

En tant que tels, les systèmes sont conçus pour être utilisés en évitant le contact avec les antennes par l'utilisateur final. Il est recommandé de positionner le système à un endroit où les antennes peuvent demeurer à au moins une distance minimum préconisée de l'utilisateur, conformément aux instructions des réglementations qui sont conçues pour réduire l'exposition globale de l'utilisateur ou de l'opérateur.

Le périphérique a été testé et déclaré conforme aux réglementations applicables dans le cadre du processus de certification radio.

# **Compliance Statements for New Zealand**

### **Permit to Connect (PTC) General Warning**

The grant of a Telepermit for any item of terminal equipment indicates only that Telecom has accepted that the item complies with minimum conditions for connection to its network. It indicates no endorsement of the product by Telecom, nor does it provide any sort of warranty. Above all, it provides no assurance that any item will work correctly in all respects with another item of Telepermitted equipment of a different make or model, nor does it imply that any product is compatible with all of Telecom's network services.

### Use of IP Networks with the PSTN

Internet Protocol (IP) by its nature introduces delay into speech signals as each data packet is formulated and addressed. Telecom Access Standards recommends that suppliers, designers and installers using this technology for calls to or from the PSTN refer to ITU E Model requirements in the design of their networks. The overall aim is to minimise delay, distortion and other transmission impairments, particularly for those calls involving cellular and international networks, which already suffer extensive delay.

# The Use of Voice Compression Through the PSTN

Because of the extensive delay already experienced when calling cellular and international networks, some of which is already caused by their use of voice compression technologies. Telecom Access Standards will only approve G711 voice technology for use on the PSTN. G711 is an 'instantaneous speech-encoding technique' whereas G729 and all its variants are considered 'near instantaneous' introducing additional delay into the speech signal.

### **Echo Cancellation**

Echo cancelers are not normally required in the Telecom PSTN because geographic delays are acceptable where CPE return loss is maintained within Telepermit limits. However, those private networks that make use of Voice-over-IP (VoIP) technology are required to provide echo cancellation for all voice calls. The combined effect of audio/VoIP conversion delay and IP routing delay can cause the echo cancellation time of 64 mS to be required.

# **Compliance Statements for Taiwan**

### **DGT Warning Statement**

避免電波干擾,本器材禁止於室外使用5.25-5.35 秭赫頻帶

#### 低功率電波輻射性電機管理辦法

第十二條 經型式認證合格之低功率射頻電機,非經許可,公司、 商號或使用者均不得擅自變更頻率、加大功率或變更原 設計之特性及功能。

第十四條 低功率射頻電機之使用不得影響飛航安全及干擾合法通信; 經發現有干擾現象時,應立即停用,並改善至無干擾時方得 繼續使用。

前項合法通信,指依電信法規定作業之無線電信。

低功率射頻電機須忍受合法通信或工業、科學及醫療用電波 輻射性電機設備之干擾。

### 低功率射頻電機技術規範

- 4.7 無線資訊傳輸設備
- 4.7.5 在5.25-5.35秭赫頻帶內操作之無線資訊傳輸設備,限於室內使用。
- 4.7.6 無線資訊傳輸設備須忍受合法通信之干擾且不得干擾合法通信;如造成干擾,應立即停用,俟無干擾之處,始得繼續使用。
- 4.7.7 無線資訊傳輸設備的製造廠商應確保頻率穩定性,如依製造廠商使 用手冊上所述正常操作,發射的信號應維持於操作頻帶中。

# **Compliance Statement for Argentina**

#### Advertencia

No utilizar una fuente de alimentación con caracteristicas distintas a las expresadas ya que podría ser peligroso.

# **Compliance Statements for Brazil**

### Art. 6° - 506

This equipment is a secondary type device, that is, it is not protected against harmful interference, even if the interference is caused by a device of the same type, and it also cannot cause any interference to primary type devices.

For more information, go to this URL: http://www.anatel.gov.br

Este equipamento opera em caráter secundário, isto é, não tem direito a proteção contra interferência prejudicial, mesmo de estações do mesmo tipo, e não pode causar interferência a sistemas operando em caráter primário.

Site Anatel: http://www.anatel.gov.br

### Resolution nº 303/2002 e nº 533/2009

This product is approved by Anatel, in accordance with the procedures regulated by Resolution no. 242/2000 and meets the technical requirements applied, including the exposure limits of the Specific Absorption Rate for electric, magnetic and electromagnetic fields of radiofrequency, in accordance with Resolutions no 303/2002 and no 533/2009.

### Resoluções no. 303/2002 e no. 533/2009

Este produto está homologado pela Anatel, de acordo com os procedimentos regulamentados pela Resolução no. 242/2000 e atende aos requisitos técnicos aplicados, incluindo os limites de exposição da Taxa de Absorção Específica referente a campos elétricos, magnéticos e eletromagnéticos de radiofrequência, de acordo com as Resoluções no. 303/2002 e no. 533/2009.

# **Compliance Statement for Singapore**

# Complies with IMDA Standards DB101992

# **Cisco Product Security Overview**

This product contains cryptographic features and is subject to U.S. and local country laws that govern import, export, transfer, and use. Delivery of Cisco cryptographic products does not imply third-party authority to import, export, distribute, or use encryption. Importers, exporters, distributors, and users are responsible for compliance with U.S. and local country laws. By using this product, you agree to comply with applicable laws and regulations. If you are unable to comply with U.S. and local laws, return this product immediately.

Further information regarding U.S. export regulations can be found at https://www.bis.doc.gov/policiesandregulations/ear/index.htm.

# **Important Online Information**

### **End User License Agreement**

The End User License Agreement (EULA) is located here: https://www.cisco.com/go/eula

### **Regulatory Compliance and Safety Information**

Regulatory Compliance and Safety Information (RCSI) is located here:

 $https://www.cisco.com/c/dam/en/us/td/docs/voice\_ip\_comm/voice\_ip\_comm/cuipph/MPP/6825/RCSI/RCSI-0366-book.pdf$ 

Important Online Information